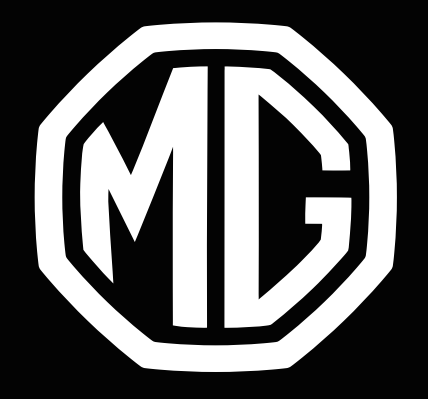

# MG ZS EV ΕΓΧΕΙΡΙΔΙΟ ΕΓΓΥΗΣΗΣ ΚΑΙ ΣΥΝΤΗΡΗΣΗΣ

#### **Πληροφορίες σχετικά με τη χρήση του παρόντος εγχειριδίου**

Διαβάστε προσεκτικά το παρόν εγχειρίδιο καθώς οι πληροφορίες που περιέχονται σε αυτό θα σας βοηθήσουν να μάθετε πώς να λειτουργείτε σωστά και με ασφάλεια τα συστήματά σας, για να απολαμβάνετε την οδήγησή σας. Η στρατηγική της εταιρείας μας είναι να πραγματοποιεί συνεχείς βελτιώσεις στα προϊόντα. Διατηρούμε επομένως το δικαίωμα να πραγματοποιούμε αλλαγές στο προϊόν χωρίς περαιτέρω ειδοποίηση μετά την κυκλοφορία του εγχειριδίου. Οι εικόνες στο παρόν εγχειρίδιο χρησιμεύουν αποκλειστικά για σκοπούς αναφοράς. Διαβάστε το παρόν εγχειρίδιο πριν χρησιμοποιήσετε το σύστημα ψυχαγωγίας και πλοήγησης, και ακολουθήστε ρητά τις οδηγίες λειτουργίας.

#### **Ανακοίνωση**

Κανένα μέρος της παρούσας δημοσίευσης δεν μπορεί να αναπαραχθεί, αποθηκευτεί σε ένα σύστημα ανάκτησης ή μεταδοθεί σε οποιαδήποτε μορφή, ηλεκτρονική, μηχανικής εγγραφής ή άλλη, χωρίς την προηγούμενη γραπτή άδεια της εταιρείας.

### **Σημαντικές πληροφορίες ασφαλείας**

- Μην επιχειρήσετε να τοποθετήσετε, επισκευάσετε ή τροποποιήσετε μόνοι σας το σύστημα ψυχαγωγίας. Η συσκευή περιέχει εξαρτήματα υψηλής τάσης που ενδέχεται να προκαλέσουν ηλεκτροπληξία. Για σκοπούς εσωτερικού ελέγχου, προσαρμογής ή επισκευής, συμβουλευτείτε έναν τοπικό Εξουσιοδοτημένο επισκευαστή.
- Μην επιτρέπεται υγρά να έρχονται σε επαφή με αυτό το σύστημα ψυχαγωγίας και πλοήγησης. Εάν υγρά ή ξένα σώματα εισέλθουν σε αυτό το σύστημα ψυχαγωγίας και πλοήγησης, σταθμεύστε το όχημά σας σε ασφαλές μέρος, απενεργοποιήστε αμέσως την ισχύ και επικοινωνήστε με έναν τοπικό Εξουσιοδοτημένο επισκευαστή της MG. Μη χρησιμοποιείτε το σύστημα ψυχαγωγίας και πλοήγησης στην παρούσα κατάσταση διότι αυτό μπορεί να προκαλέσει φωτιά, ηλεκτροπληξία ή άλλη βλάβη.
- Εάν παρατηρήσετε καπνό, μη φυσιολογικούς θορύβους ή οσμές στο σύστημα ψυχαγωγίας, ή

οποιεσδήποτε άλλες μη φυσιολογικές ενδείξεις στην οθόνη, απενεργοποιήστε αμέσως την ισχύ και επικοινωνήστε με έναν τοπικό Εξουσιοδοτημένο επισκευαστή της MG για σκοπούς σέρβις. Η χρήση του παρόντος συστήματος ψυχαγωγίας σε αυτήν την κατάσταση μπορεί να οδηγήσει σε μόνιμη βλάβη του συστήματος.

- Η χρήση των λειτουργιών πλοήγησης ή βίντεο του συστήματος απαγορεύεται όταν το όχημα κινείται. Ο κατασκευαστής δεν φέρει καμία ευθύνη για τυχόν συνέπειες αποτέλεσμα αυτής της χρήσης. Σταθμεύστε το όχημά σας σε ασφαλές μέρος, επιλέξτε "Park" (Στάθμευση) και τραβήξτε το χειρόφρενο πριν πραγματοποιήσετε οποιεσδήποτε άλλες προσαρμογές ή πριν παρακολουθήσετε ένα βίντεο.
- Ιδιαίτερα υψηλές ή χαμηλές θερμοκρασίες θα παρεμβάλλονται στην κανονική λειτουργία. Εάν το όχημα δεν έχει χρησιμοποιηθεί, είναι σταθμευμένο κάτω από τον ήλιο ή σε ιδιαίτερα κρύες συνθήκες, το αυτοκίνητο μπορεί να γίνει υπερβολικά ζεστό ή

κρύο και σε αυτό το περιβάλλον το σύστημα ενδέχεται να μην λειτουργεί σωστά. Όταν η θερμοκρασία στο εσωτερικό του αυτοκινήτου επιστρέψει σε φυσιολογικά επίπεδα, το σύστημα θα συνεχίσει την κανονική του λειτουργία. Σε αντίθετη περίπτωση, επικοινωνήστε με έναν Εξουσιοδοτημένο επισκευαστή για βοήθεια

- Το σύστημα ψυχαγωγίας και πλοήγησης θα πρέπει να απενεργοποιείται κατά τη διάρκεια της φόρτισης του οχήματος.
- Η εκτεταμένη χρήση του συστήματος ψυχαγωγίας και πλοήγησης χωρίς το όχημα να οδηγείται ή σε λειτουργία READY (Έτοιμο), μπορεί να οδηγήσει σε εξάντληση της μπαταρίας χαμηλής τάσης.
- Εάν η μπαταρία αποσυνδεθεί ή εξαντληθεί, τα δεδομένα στη μνήμη του συστήματος ψυχαγωγίας και πλοήγησης θα διαγραφούν.
- Η πλοήγησή σας αποτελεί μόνο έναν οδηγό και πρέπει να λαμβάνετε πάντα υπόψη και να ακολουθείτε τις πινακίδες και να οδηγείτε σύμφωνα με τις συνθήκες του οδικού δικτύου. Εάν αποκλίνετε

της προτεινόμενης διαδρομής, το σύστημα ψυχαγωγίας και πλοήγησης θα αλλάξει τις οδηγίες του αντίστοιχα.

- Όταν χρησιμοποιείτε ένα κινητό τηλέφωνο, κρατήστε το μακριά από την οθόνη για την αποφυγή παρεμβολής στο σήμα βίντεο στη μορφή κηλίδων, έγχρωμων λωρίδων κ.λπ. στην οθόνη.
- Για να προστατεύσετε την οθόνη από τυχόν βλάβη, βεβαιωθείτε ότι αγγίζετε τα κουμπιά στην οθόνη με το δάκτυλό σας (μπορείτε να χρησιμοποιήσετε για γραφίδα αφής για ειδική βαθμονόμηση).

## **Οδηγίες**

- Το παρόν εγχειρίδιο περιέχει σημαντικές πληροφορίες, καθώς και προειδοποιήσεις και οδηγίες για το σύστημα ψυχαγωγίας και πλοήγησης. Για πρόσθετες πληροφορίες σχετικά με τη δική σας ασφάλεια και εκείνη των επιβατών σας, ανατρέξτε σε άλλα εγχειρίδια που συνοδεύουν το όχημα.
- Μη χρησιμοποιείτε αντηλιακές μεμβράνες οχήματος ή παρόμοια προϊόντα στο παρμπρίζ, διαφορετικά, ενδέχεται να προκληθεί αντανάκλαση σήματος GPS ή Internet.
- Το αποτέλεσμα του εντοπισμού θέσης GPS του συστήματος ψυχαγωγία και πλοήγησης αφορά αποκλειστικά τον οδηγό. Σε περίπτωση μιας μη φυσιολογικής κατάστασης, οδηγήστε σύμφωνα με τις πραγματικές συνθήκες του οδικού δικτύου.
- Το σήμα επικοινωνίας θα υπόκειται στην εμβέλεια κάλυψης σήματος του παρόχου υπηρεσίας. Εάν δεν υπάρχει σήμα, μέρος των υπηρεσιών που βασίζονται στο δίκτυο θα περιοριστεί.
- Ενώ οδηγείτε, διατηρήστε την ένταση του ήχου φωνητικών εντολών σε ένα κατάλληλο επίπεδο, ώστε να παραμένετε συγκεντρωμένοι στον δρόμο και στην κατάσταση του οχήματος.
- Αφού ενεργοποιήσετε την ισχύ/τον κινητήρα και κλειδώσετε τις πόρτες, το σύστημα ψυχαγωγίας θα απενεργοποιηθεί επίσης. Εάν θέλετε να συνεχίσετε τώρα να χρησιμοποιείτε το σύστημα, πρέπει να πατήσετε το κουμπί ενεργοποίησης, το οποίο θα "τραβήξει" ισχύ από το όχημα και ενέχει τον κίνδυνο χαμηλής στάθμης μπαταρίας. Επιλέξτε READY (Έτοιμο) ή λειτουργήστε τον κινητήρα προκειμένου να διατηρήσετε την ισχύ

#### **Μέτρα προφύλαξης για τη χρήση της οθόνης**

- Προστατεύετε την οθόνη από την άμεση επαφή με το φως του ήλιου. Εκτεταμένη έκθεση στον ήλιο θα οδηγήσει σε βλάβη της οθόνης λόγω υψηλής θερμοκρασίας.
- Όταν η θερμοκρασία είναι μεγαλύτερη ή χαμηλότερη της εμβέλειας θερμοκρασίας λειτουργίας (-20 °C έως +65 °C ), μη χρησιμοποιείτε την οθόνη LCD καθώς ενδέχεται να μη λειτουργεί σωστά και μπορεί να καταστραφεί.
- Βεβαιωθείτε ότι δεν κατευθύνεται ζεστός ή ψυχρός αέρας από το σύστημα κλιματισμού στην οθόνη. Μπορεί να προκληθεί βλάβη στη συσκευή ψυχαγωγίας και πλοήγησης λόγω θερμότητας ή υγρασίας.
- Μη χρησιμοποιείτε υπερβολική δύναμη για να μεταφορά και απόθεση ή για να πατήσετε την οθόνη. Μπορεί να προκληθεί βλάβη ή γρατζουνιές.
- Για να απομακρύνετε τη σκόνη από την οθόνη ή για

να καθαρίσετε την οθόνη, απενεργοποιήστε πρώτα το σύστημα και, στη συνέχεια, σκουπίστε με στεγνό, απαλό πανί. Όταν σκουπίζετε την οθόνη, προσέχετε να μη γρατζουνίσετε την επιφάνεια. Μη χρησιμοποιείτε ερεθιστικά ή λειαντικά χημικά καθαριστικά.

• Όταν ο οπίσθιος φωτισμός φτάσει στο τέλος της διάρκειας ζωής του, η οθόνη θα γίνει πιο σκοτεινή και η εικόνα δεν θα είναι πλέον ορατή. Στην περίπτωση αυτή, επικοινωνήστε με έναν Εξουσιοδοτημένο επισκευαστή της MG για σέρβις.

#### **Προειδοποιήσεις σχετικά με τη μορφή αρχείου με δυνατότητα αναπαραγωγής για το Σύστημα ψυχαγωγίας**

- Τύποι αρχείων που έχουν αποθηκευτεί σε κάποια εξωτερική συσκευή αποθήκευσης μπορεί να μην αναγνωρίζονται, εντοπίζονται ή αναπαράγονται σωστά.
- Μπορεί να μην είναι δυνατή η αναπαραγωγή ορισμένων αρχείων μουσικής λόγω των χαρακτηριστικών αρχείου, της μορφής αρχείου, της εφαρμογής εγγραφής, των συνθηκών του περιβάλλοντος αναπαραγωγής ή αποθήκευσης κ. λπ..

## **Υποστήριξη ήχου**

Το σύστημα ψυχαγωγίας υποστηρίζει τις παρακάτω μορφές ήχου, άλλες μορφές ενδέχεται να μην λειτουργούν κανονικά.

3GPP, MPEG-4, ADTS, MPEG-TS, FLAC, GSM, MP3, MKV, WAVE, OGG, AAC, WMA

#### **Υποστήριξη βίντεο**

Το σύστημα ψυχαγωγίας υποστηρίζει τις παρακάτω μορφές βίντεο, άλλες μορφές ενδέχεται να μην λειτουργούν κανονικά.

3GPP, MPEG-4, MPEG-TS, MKV, WebM, MPG, AVI, MP4, MOV, FLV, M4V

#### **Υποστήριξη εικόνας**

Το σύστημα ψυχαγωγίας υποστηρίζει τις παρακάτω μορφές εικόνας, άλλες μορφές ενδέχεται να μην λειτουργούν κανονικά.

BMP, GIF, JPEG, PNG, WebP, HEIF

#### **Σύνδεση**

Στο περιβάλλον σύνδεσης, ανοίξτε την εφαρμογή "MG iSMART" στο κινητό τηλέφωνό σας. Σαρώστε τον κωδικό QR και μετά την επιτυχή σάρωση του κωδικού θα εισέλθετε στο περιβάλλον αρχικής σελίδας.

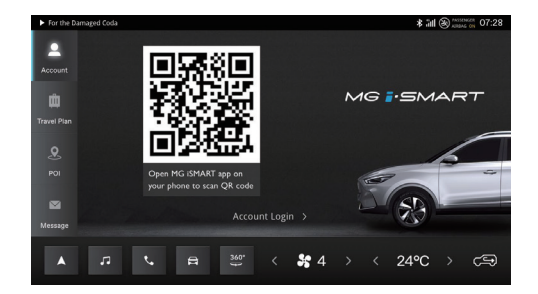

Εναλλακτικά, αλλάξτε στη σύνδεση με πληροφορίες λογαριασμού. Πληκτρολογήστε το όνομα χρήστη και τον κωδικό πρόσβασης και αγγίξτε την επιλογή [Login] (Σύνδεση) για να εισέλθετε στο περιβάλλον αρχικής σελίδας.

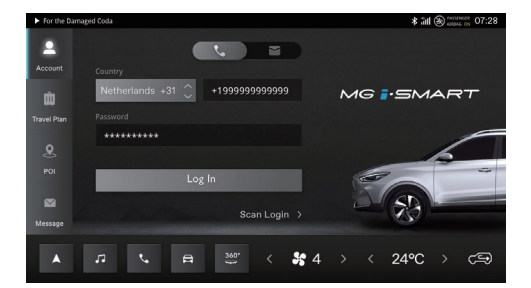

### **Μουσική**

#### **Online Music (Μουσική Online)**

Κάντε κλικ στο Music Card (Κάρτα μουσικής) στο κεντρικό μενού για να επιλέξετε και να χρησιμοποιήσετε τη λειτουργία Μουσική Online.

Θα χρειαστεί να έχετε έναν λογαριασμό AMAZON MU-SIC. ΣΗΜΕΙΩΣΗ: Κάντε εγγραφή με τον λογαριασμό σας Amazon ή δημιουργήστε έναν πριν τη χρήση.

#### **1. Σύνδεση**

- Επιλέξτε την περιοχή. Η προεπιλογή είναι για την αγορά των Η.Π.Α.. Στο μενού, μπορείτε να επιλέξετε άλλες περιοχές. Είναι σημαντικό να επιλέξετε τη σωστή περιοχή πριν συνδεθείτε.
- Στη συνέχεια, καταχωρίστε τις πληροφορίες του λογαριασμού σας Amazon για να συνεχίσετε τη σύνδεση.

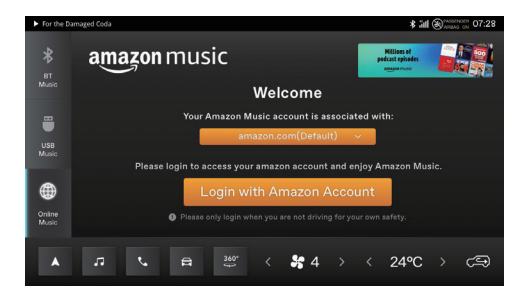

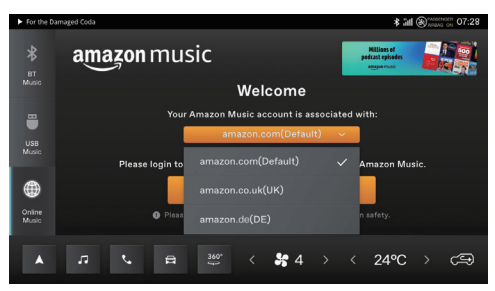

#### **2. Αρχική σελίδα**

Αφού συνδεθείτε, οι υπηρεσίες παρέχονται από το Amazon Music.

Οι λεπτομέρειες θα εμφανίζονται σύμφωνα με τον λογαριασμό Amazon του χρήστη.

Μπορείτε να κάνετε αναπαραγωγή μουσικής, αναπαραγωγή σταθμών και αναζήτηση μουσικής.

#### **3. Αποσύνδεση**

ΣΗΜΕΙΩΣΗ: Το Amazon Music θα παραμείνει συνδεδεμένο, εκτός εάν ο χρήστης αποσυνδεθεί.

Ο χρήστης μπορεί να αποσυνδεθεί αφού κάνει κλικ στη ρύθμιση.

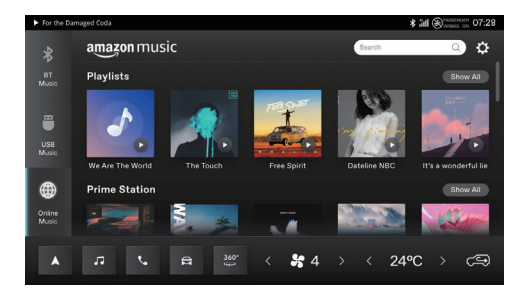

### **Inbox (Εισερχόμενα)**

Αγγίξτε την επιλογή [Personal Icon] (Προσωπικό εικονίδιο) στο κεντρικό μενού για να εισέλθετε στα Εισερχόμενα, συμπεριλαμβανομένων των Travel Plan (Δρομολόγιο), POI (Σημεία ενδιαφέροντος) και Message (Μήνυμα).

- **1. Travel Plan (Δρομολόγιο)**
	- Εμφανίστε οποιαδήποτε δρομολόγια έχουν ληφθεί από την εφαρμογή.
	- Αγγίξτε την επιλογή [GO] (ΜΕΤΑΒΑΣΗ) για να μεταβείτε στο POI του δρομολογίου.
	- Κάντε κλικ στο [X] για να διαγράψετε ένα μοναδικό δρομολόγιο.
	- Κάντε κλικ στην επιλογή [Clear All] (Απαλοιφή όλων) για να διαγράψετε όλα τα δρομολόγια στα Εισερχόμενα.

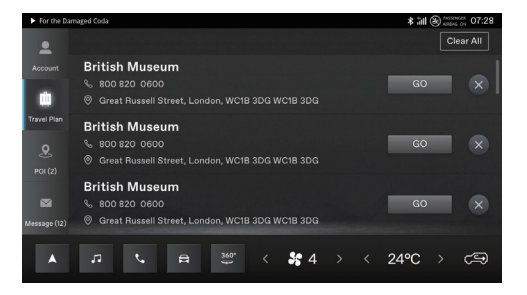

#### **2. POI (Σημεία ενδιαφέροντος)**

- Εμφανίστε οποιαδήποτε σημεία ενδιαφέροντος έχουν ληφθεί από την εφαρμογή.
- Αγγίξτε το εικονίδιο κλήσης για να πραγματοποιήσετε μια κλήση σε αυτό το σημείο ενδιαφέροντος (εάν ισχύει).
- Αγγίξτε την επιλογή [GO] (ΜΕΤΑΒΑΣΗ) για να μεταβείτε στη λειτουργία πλοήγησης και να οδηγηθείτε στο σημείο ενδιαφέροντος.
- Κάντε κλικ στο [X] για να διαγράψετε ένα σημείο ενδιαφέροντος.
- Κάντε κλικ στην επιλογή [Clear All] (Απαλοιφή όλων) για να διαγράψετε όλα τα σημεία ενδιαφέροντος στα Εισερχόμενα.

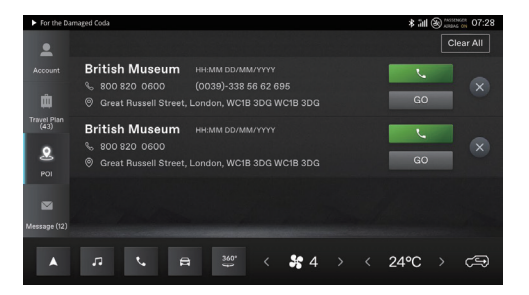

#### **3. Message (Μήνυμα)**

- Εμφανίστε τα ληφθέντα μηνύματα συστήματος από την Εταιρεία.
- Κάντε κλικ στο [X] για να διαγράψετε ένα μήνυμα.
- Κάντε κλικ στην επιλογή [Clear All] (Απαλοιφή όλων) για να διαγράψετε όλα τα μηνύματα στο Μήνυμα.

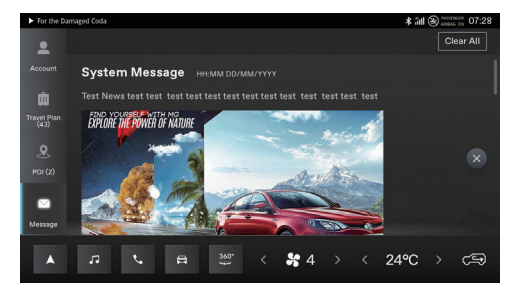

### **MG TouchPoint**

Κάντε κλικ στην επιλογή [Passion Service] (Υπηρεσία Passion) στο κεντρικό μενού για να εισέλθετε στο μενού συντήρησης.

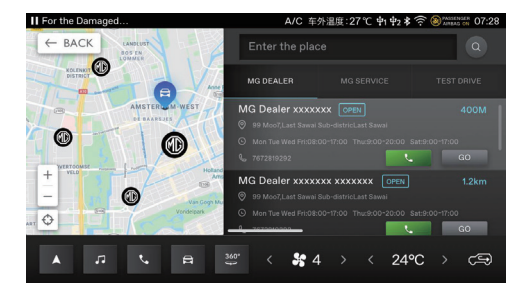

# **Αναζήτηση**

Εισαγάγετε λέξεις-κλειδιά, μπορείτε να βρείτε συγκεκριμένους εμπόρους στη λίστα εμπόρων

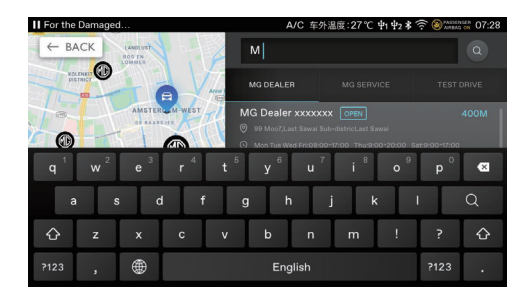

# **Κλήση**

Όταν υπάρχουν πολλαπλοί αριθμοί, θα εμφανιστεί το αναδυόμενο πλαίσιο επιλογής αριθμού

Για μοναδικό αριθμό, καλέστε άμεσα

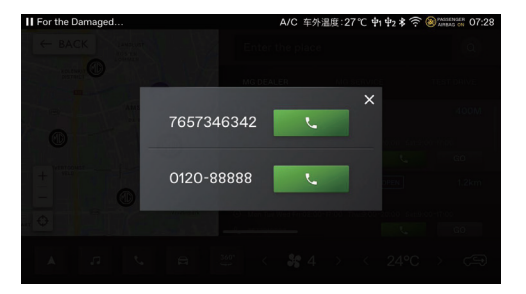

# **Κλήση διάσωσης**

Όταν ενεργοποιείτε για πρώτη φορά, θα σας ζητηθεί να καταχωρίσετε τη χώρα προέλευσης/αγοράς.

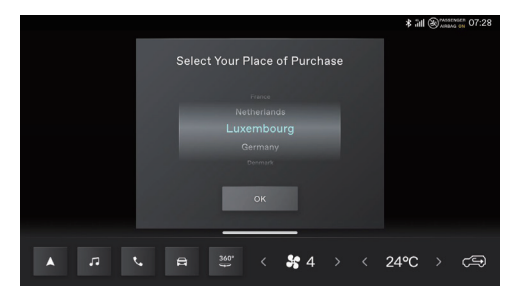

Εισέλθετε στο περιβάλλον κλήσης διάσωσης από την αρχική σελίδα.

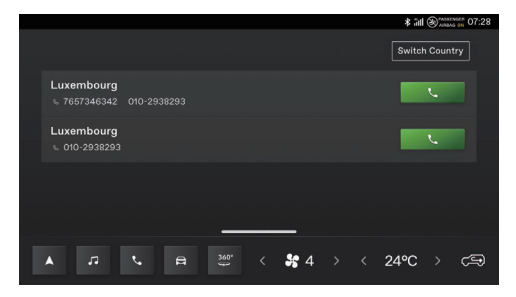

Κάντε κλικ στην επιλογή "Switch Country" (Αλλαγή χώρας) για να εμφανίσετε την Αποποίηση ευθυνών.

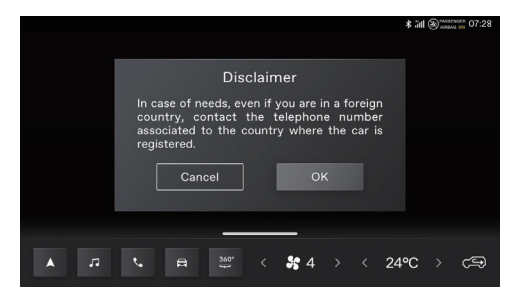

Αφού επιβεβαιώσετε την αποποίηση ευθυνών μπορείτε να ολοκληρώσετε την επιλογή.

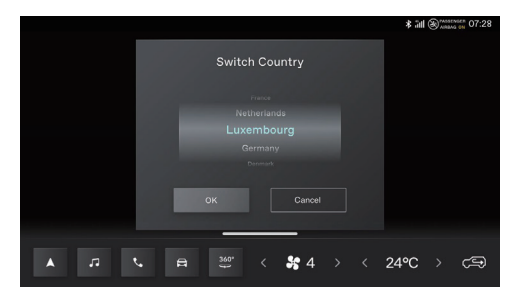

#### **Καιρός**

Κάντε κλικ στη λειτουργία καιρού στην αρχική σελίδα για να εισέλθετε στη σελίδα καιρού. Μπορείτε να δείτε την τρέχουσα αναφορά καιρού και την πρόγνωση καιρού για τις επόμενες 4 ημέρες. Μπορείτε να αλλάξετε πόλεις για να αναζητήσετε την πόλη που θέλετε να εντοπίσετε.

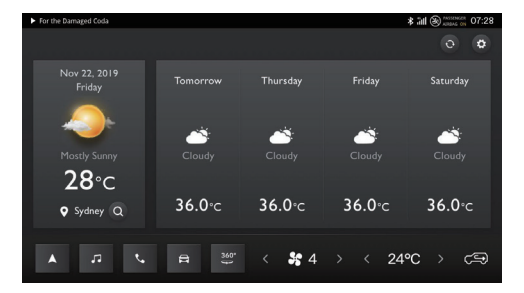

Αναζήτηση τοποθεσίας

Κάντε κλικ στο κουμπί για να μεταβείτε στο περιβάλλον λεπτομερειών καιρού και να εμφανίσετε τις πληροφορίες καιρού για την τρέχουσα τοποθεσία.

Εισαγάγετε το όνομα της πόλης για την οποία θέλετε να εμφανίσετε τις πληροφορίες καιρού

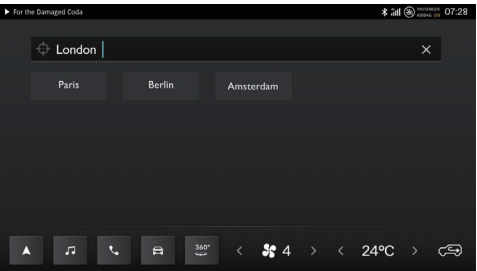

#### Ρύθμιση καιρού

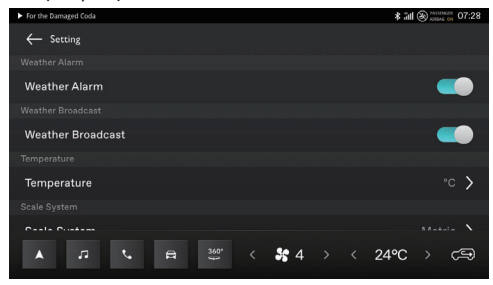

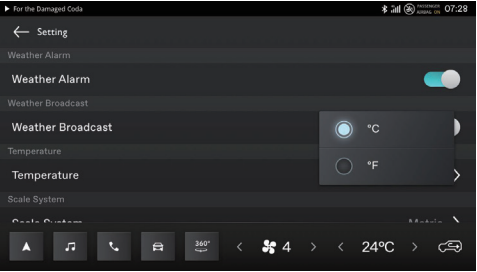

# **Αναγνώριση φωνής**

Το σύστημα μπορεί να ενεργοποιηθεί και να ελέγχεται από φωνητικές εντολές. Μπορούν να επιτευχθούν οι ακόλουθοι έλεγχοι συστήματος:

- Τηλέφωνο: Τηλέφωνο Bluetooth.
- Πλοήγηση: εισαγάγετε απευθείας τη διεύθυνση και εκτελέστε πλοήγηση με χρήση φωνητικών εντολών.
- Έλεγχος οχήματος: επιτρέπει τον έλεγχο της λειτουργίας των παραθύρων και του συστήματος κλιματισμού.
- Αναπαραγωγή πολυμέσων: επιτρέπει τον έλεγχου του ραδιοφώνου, της μουσικής USB και της μουσικής Bluetooth.

Στην κατάσταση ενεργοποίησης, πείτε "Hello MG" ή πατήστε το κουμπί αναγνώρισης φωνής στο τιμόνι για να εισέλθετε στο περιβάλλον αναγνώρισης φωνής.

Μετά την ενεργοποίηση, ο χρήστης μπορεί να εκφωνήσει φωνητικές εντολές.

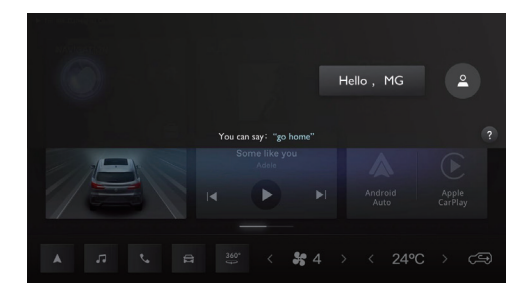

### **Αναβάθμιση USB**

Η αναβάθμιση USB επιτρέπει στους χρήστες να αναβαθμίζουν δεδομένα χάρτη και VR (Εικονική πραγματικότητα) από έναν δίσκο USB. Οι χρήστες μπορούν να συνδέσουν μια μονάδα USB με το ληφθέν πακέτο αναβάθμισης για εύκολη αναβάθμιση. Μετά την επιτυχημένη του αναβάθμιση, θα εκτελεστεί αυτόματα επανεκκίνηση του συστήματος. Ακολουθήστε τις οδηγίες αναβάθμισης όταν χρησιμοποιείτε αυτήν τη λειτουργία.

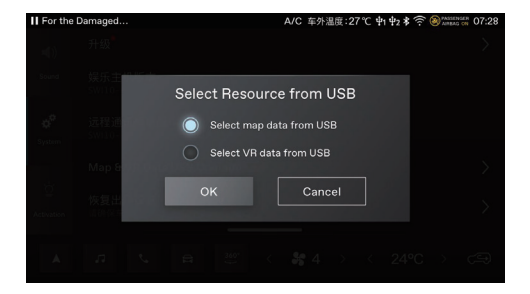

# **Διαχείριση δεδομένων**

Η διαχείριση δεδομένων επιτρέπει τον έλεγχο ηλεκτρονικών εφαρμογών, μέσω ενεργοποίησης ή απενεργοποίησης. Μπορείτε επίσης να δείτε τις λεπτομέρειες χρήσης δεδομένων δικτύου.

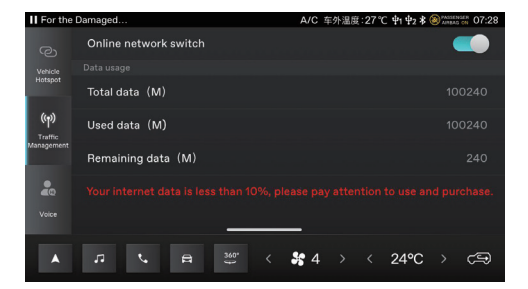

# **Πλοήγηση**

Η εφαρμογή πλοήγησης (NAV) έχει σχεδιαστεί για να παρέχει μια έξυπνη και βολική εμπειρία πλοήγησης για την καθημερινή σας οδήγηση.

Το πλήρως ενσωματωμένο σύστημα πλοήγησης συνδυάζει την καλύτερη αξιοπιστία στο εσωτερικό ενός αυτοκινήτου και ισχυρές υπηρεσίες συνδεδεμένες στο cloud. Έχει σχεδιαστεί για να παρέχει αξιόπιστες οδηγίες και τρέχουσες συνθήκες κυκλοφορίας, ώστε να γνωρίζετε ακριβώς τι θα αντιμετωπίσετε στη διαδρομή σας. Το σύστημα λειτουργεί καλύτερα με τις συνδεδεμένες στο cloud υπηρεσίες του, όμως εξακολουθείτε να απολαμβάνετε μια απρόσκοπτη, εμπειρία πλοήγησης με όλες τις δυνατότητες όταν η συνδεσιμότητα δεν είναι διαθέσιμη.

### **Εκκίνηση της εφαρμογής πλοήγησης**

Εκκινήστε την εφαρμογή πλοήγησης αγγίζοντας το εικονίδιο Nav στην αρχική οθόνη του συστήματος ψυχαγωγίας-ενημέρωσης.

Όταν η εφαρμογή Nav εκκινήσει για πρώτη φορά, θα έχετε διαθέσιμη μια γρήγορη περιήγηση στο προϊόν.

# **Αρχική οθόνη πλοήγησης**

Οι πληροφορίες πλοήγησης εμφανίζονται σε ολόκληρη την κεντρική οθόνη, παρέχοντας έναν μεγάλο, διαδραστικό χάρτη και σαφείς οδηγίες που μπορείτε να δείτε εύκολα από τη θέση του οδηγού.

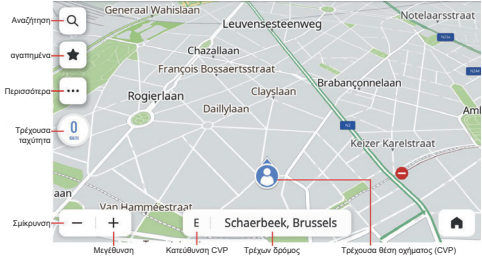

Λειτουργία ελεύθερης οδήγησης

- 1. Κουμπί αναζήτησης Κάντε κλικ στο κουμπί με τον μεγεθυντικό φακό για να ανοίξει η γραμμή αναζήτησης μοναδικού πλαισίου
- 2. Αγαπημένα Κάντε κλικ στο κουμπί αγαπημένων για πρόσβαση στην αποθηκευμένη λίστα σας σημείων ενδιαφέροντος (POI), συμπεριλαμβανομένων συντομεύσεων για το σπίτι/γραφείο
- 3. Κουμπί περισσότερων δυνατοτήτων Κάντε κλικ σε αυτό το κουμπί ώστε το σύστημα να σας προσφέρει περισσότερες δυνατότητες πλοήγησης
	- 3.1 Ρύθμιση προσαρμογή των διαφόρων ρυθμίσεων πλοήγησης
	- 3.2 Κουμπί κοντινού κυκλοφοριακού συμβάντος - Εκκινήστε μια λίστα κυκλοφοριακών συμβάντων σε πραγματικό χρόνο για μια καλύτερη κατανόηση της κυκλοφοριακής κατάστασης γύρω από το όχημά σας.
	- 3.3 Ένδειξη εμβέλειας EV Αγγίξτε για να

εμφανίσετε προσβάσιμες περιοχές στον χάρτη σύμφωνα με την τρέχουσα στάθμη της μπαταρίας σας.

- 4. Τρέχουσα ταχύτητα Εμφανίζει την ταχύτητα GPS σας σε πραγματικό χρόνο
- 5. Κουμπί μεγέθυνσης/σμίκρυνσης Παρέχει τη δυνατότητα μεγέθυνσης ή σμίκρυνσης των επιπέδων προβολής του χάρτη
- 6. CVP (Τρέχουσα θέση οχήματος) Εμφανίζει την κατεύθυνση στην οποία κινείται το όχημά σας
- 7. Ετικέτα τρέχουσας οδού Εμφανίζει το όνομα της τρέχουσας οδού
- 8. Εικονίδιο CPV Εμφανίζει την τρέχουσα τοποθεσία του οχήματός σας στον χάρτη.

#### **Αναζήτηση**

Επιλέξτε τον αγαπημένο σας τρόπο αναζήτησης. Αναζήτηση προορισμών με την αναζήτηση μοναδικού πλαισίου, ανακαλύψτε τοποθεσίες για αγορές και για φαγητό χρησιμοποιώντας τις κατηγορίες POI ή εξερευνήστε την περιοχή μετακινώντας απλά τον χάρτη. Με τόσους πολλούς εύκολους τρόπους αναζήτησης, θα μπορείτε πάντα να βρίσκετε γρήγορα αυτό που ψάχνετε.

#### **Αναζήτηση μοναδικού πλαισίου**

Όπου υπάρχουν πολλές καταχωρήσεις αναζήτησης, η διεξαγωγή των παρακάτω θα σας βοηθήσει να βρείτε αυτό που χρειάζεστε οπουδήποτε και εάν βρίσκεστε.

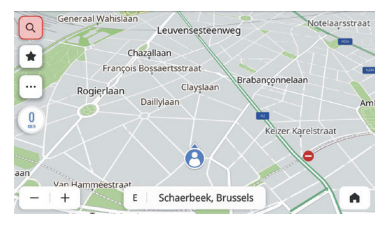

Αγγίξτε το εικονίδιο αναζήτησης στην αρχική οθόνη

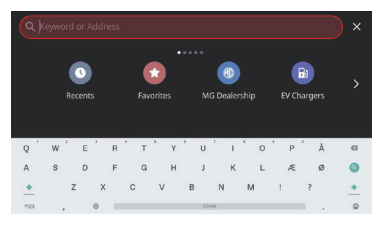

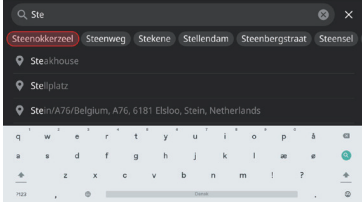

Κάντε εισαγωγή από το πληκτρολόγιο Επιλέξτε μία από τις αυτόματες προτάσεις

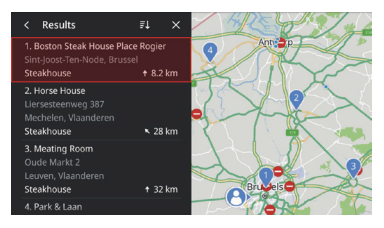

Επιλέξτε έναν προορισμό από τη λίστα αποτελεσμάτων

αναζήτησης

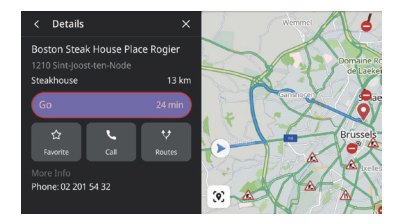

Κάντε κλικ στην επιλογή "Go" (Μετάβαση) για να ξεκινήσει η πλοήγηση

#### **Αναζήτηση από την Είσοδο φωνής**

Εκφωνήστε καθαρά την εντολή σας πλοήγησης ή πατήστε το κουμπί φωνητικής εντολής στο τιμόνι. Το σύστημα μπορεί να ακούσει τις φωνητικές εντολές σας ώστε να σας βοηθήσει να κάνετε αναζήτηση χωρίς χέρια ενώ οδηγείτε. Βρείτε μια διεύθυνση ή σημείο ενδιαφέροντος εκφωνώντας καθαρά αυτό που ψάχνετε, ώστε να μπορείτε να παραμένετε συγκεντρωμένοι στον δρόμο.

Ανατρέξτε στην ενότητα "λίστα φωνητικών εντολών".

#### **Αναζήτηση από τη λίστα Recents (Πρόσφατα)**

Η εκτέλεση των παρακάτω βημάτων θα σας επιτρέψει να επισκέπτεστε γρήγορα τους προηγούμενους προορισμούς σας.

- 1. Αγγίξτε το εικονίδιο αναζήτησης στην αρχική οθόνη.
- 2. Επιλέξτε ένα σημείο ενδιαφέροντος ή διεύθυνση από τη λίστα προηγούμενων προορισμών και αρχίστε να οδηγείτε.

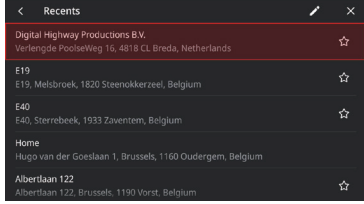

Αναζητήστε από τους πρόσφατους προορισμούς

#### **Αναζήτηση από τα Favorites (Αγαπημένα)**

Η αποθήκευση των αγαπημένων προορισμών σας σάς επιτρέπει να έχετε εύκολη πρόσβαση σε αυτούς από την προβολή πλοήγησης ή την οθόνη αναζήτησης. Αγγίξτε το εικονίδιο αναζήτησης στην αρχική οθόνη.

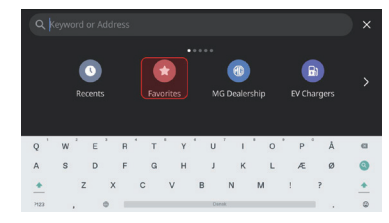

Κάντε κλικ στην επιλογή Favorites (Αγαπημένα)
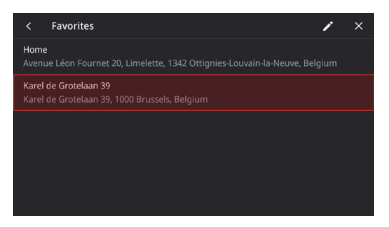

Επιλέξτε από τα αγαπημένα

## **Αναζήτηση από κατηγορίες σημείων ενδιαφέροντος**

Για τη γρήγορη περιήγηση σε μια λίστα πρόσφατων προτάσεων χωρίς να απαιτεί η καταχώρηση τυχόν λεπτομερειών, εκτελέστε τα παρακάτω βήματα για πρόσβαση σε μια λίστα κοντινών προτάσεων δημοφιλών κατηγοριών σημείων ενδιαφέροντος.

Αγγίξτε το εικονίδιο αναζήτησης στην αρχική οθόνη. Επιλέξτε μία κατηγορία - Parking (Στάθμευση)

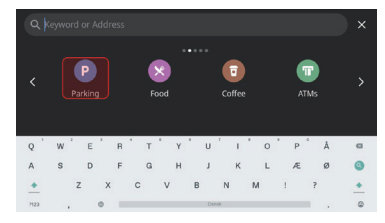

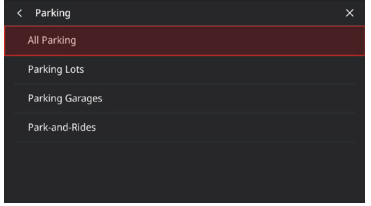

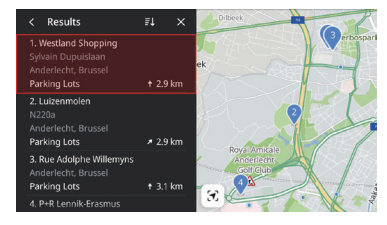

Επιλέξτε All Parking (Όλοι οι χώροι στάθμευσης) Επιλέξτε έναν χώρο στάθμευσης και κάντε κλικ στη μετάβαση για να ξεκινήσει η πλοήγηση

### **Λεπτομέρειες σημείων ενδιαφέροντος**

Δεν χρειάζεται να αναζητάτε λεπτομέρειες προορισμού σε πολλές εφαρμογές καθώς βρίσκονται όλες σε μία σελίδα για ευκολία. Το σύστημα πλοήγησης θα σας δείχνει πάντα πού βρίσκονται τα πλησιέστερα καφέ, εστιατόρια, σταθμοί φόρτισης EV και πολλά άλλα πάνω στον διαδραστικό χάρτη. Επιλέξτε τις πιο σημαντικές κατηγορίες σημείων ενδιαφέροντος για εσάς από το μενού Options (Επιλογές) και θα τις βλέπετε να εμφανίζονται πάντα στον χάρτη, ανεξάρτητα από την τοποθεσία σας.

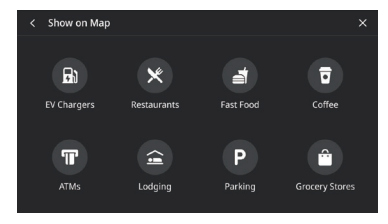

Κατηγορίες σημείων ενδιαφέροντος

#### **Πλούσιες λεπτομέρειες σημείων ενδιαφέροντος**

Βρείτε όλες τις σημαντικές λεπτομέρειες για τον προορισμό σας πριν ξεκινήσετε. Για σταθμούς φόρτισης, μπορείτε να δείτε τις πληροφορίες κατασκευαστή πρίζας, τον συνολικό αριθμό βάσεων, τον τύπο φορτιστή, την τάση κ.λπ. (ανάλογα με την κατάσταση παροχής δεδομένων). Μείνετε ήσυχοι γνωρίζοντας ότι λαμβάνετε τις πιο αναλυτικές πληροφορίες που χρειάζεστε για το όχημά σας. Σταθμός φόρτισης

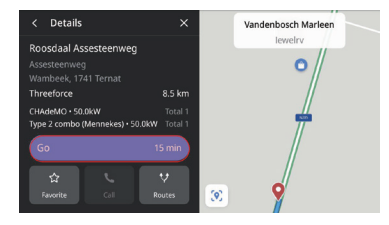

## **Κυκλοφορία**

Στην προβολή χάρτη, αγγίξτε το εικονίδιο για πρόσβαση στη ρύθμιση επιλογών κυκλοφορίας και, στη συνέχεια, ενεργοποιήστε τη λειτουργία "Show Traffic on Map" (Εμφάνιση κυκλοφορίας στον χάρτη). Θα έχετε πάντα πρόσβαση σε συνθήκες κυκλοφορίας που ενημερώνονται σε πραγματικό χρόνο και κυκλοφοριακά συμβάντα στην περιοχή σας πριν και κατά τη διάρκεια του ταξιδιού σας. Λαμβάνετε ενημερωμένες λεπτομέρειες κυκλοφοριακής ροής για αυτοκινητόδρομους, κεντρικούς δρόμους και παρόδους, και τις πλέον αποτελεσματικές διαδρομές για να επιλέξετε, όλα υπολογισμένα σε πραγματικό χρόνο.

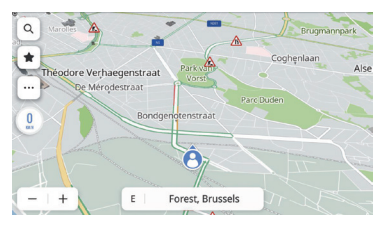

Κυκλοφοριακή ροή

## **Κυκλοφοριακά συμβάντα**

Κάντε κλικ στο εικονίδιο " "για να ελέγξετε τις συνθήκες κυκλοφορίας και τα συμβάντα στη διαδρομή σας πριν ξεκινήσετε το ταξίδι σας.

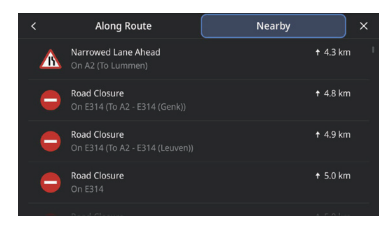

Κοντινά κυκλοφοριακά συμβάντα

# **Ενεργή καθοδήγηση**

Θα σας παρέχονται σαφείς, ευανάγνωστες, αναλυτικές οδηγίες πλοήγησης στην κεντρική οθόνη με την υποστήριξη φωνητικής καθοδήγησης μέσω των ηχείων του οχήματος, ώστε να γνωρίζετε ακριβώς πού πάτε. Αυτό έχει σχεδιαστεί ώστε να ελαχιστοποιεί την πίεση σε επικείμενους ελιγμούς, καθώς οι κατανοητές οδηγίες θα σας δηλώνουν ακριβώς πού πρέπει να στρίβετε και πότε.

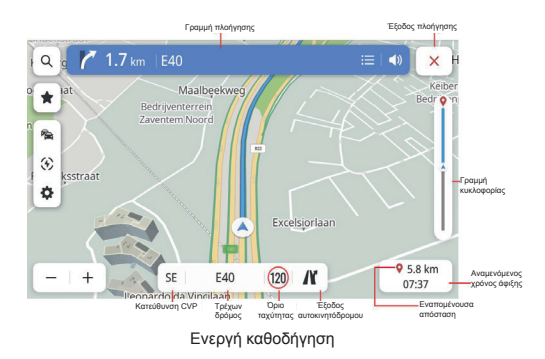

Γραμμή πλοήγησης (Ένδειξη στροφής) - Υποδεικνύει τον επόμενο ελιγμό σας, συμπεριλαμβανομένου του τύπου της στροφής, την απόσταση από αυτή και το όνομα του δρόμου στον οποίο θα στρίψετε.

Καθοδήγηση λωρίδας - Εάν υπάρχει, ο χάρτης θα εμφανίζει πληροφορίες λωρίδας για την επικείμενη διασταύρωση

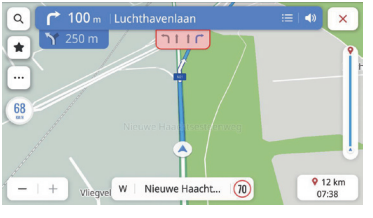

Καθοδήγηση λωρίδας

Όριο ταχύτητας - Όπου υπάρχει, η πλοήγηση θα σας παρέχει μια ακριβή ένδειξη ορίου ταχύτητας για τον τρέχοντα δρόμο. Αναμενόμενος χρόνος άφιξης και Εναπομένουσα απόσταση διαδρομής - Εάν αναρωτιέστε για την απόσταση από τον προορισμό σας και για τη διάρκεια οδήγησης, αυτή η ενότητα θα σας παρέχει όλες τις πληροφορίες σχετικά με τη διαδρομή σας που θέλετε να γνωρίζετε.

Γραμμή κυκλοφορίας και εικονίδια κυκλοφοριακού συμβάντος - Αναλογική γραμμή για την εμφάνιση της κατάστασης κυκλοφορίας σε πραγματικό χρόνο για ολόκληρη τη διαδρομή. Το μπλε υποδεικνύει ομαλή κυκλοφοριακή ροή, ενώ το κίτρινο ή το κόκκινο υποδεικνύουν αργή κυκλοφοριακή ροή και έντονη συμφόρηση. Διαφορετικά εικονίδια στη γραμμή υποδεικνύουν ότι θα συναντήσετε κάποιο κυκλοφοριακό συμβάν στην πορεία της διαδρομής σας, ώστε να μπορέσετε να προετοιμαστείτε.

## **Αποφυγή οδικού τμήματος**

Στη λειτουργία ενεργής καθοδήγησης:

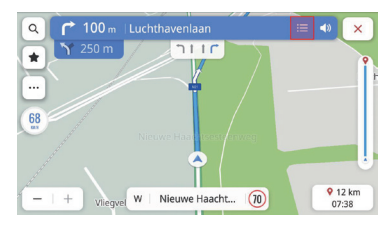

Κάντε κλικ στο εικονίδιο λίστας στροφών

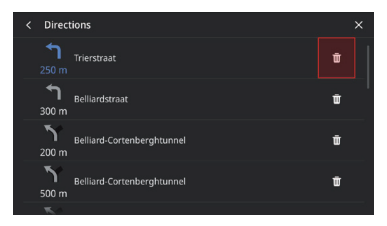

Κάντε κλικ στο εικονίδιο διαγραφής Κάντε κλικ για επιβεβαίωση

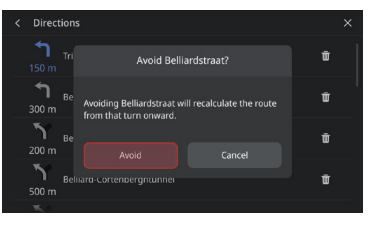

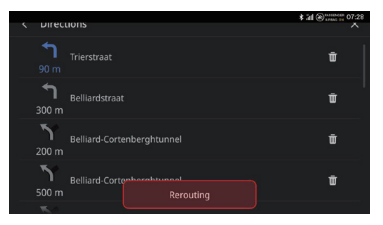

Έναρξη αλλαγής πορείας

#### **Προσθήκη/Επεξεργασία ενδιάμεσων σταθμών**

Η εκτέλεση των παρακάτω βημάτων θα σας επιτρέψει να προσθέσετε μια στάση στη διαδρομή σας ή κοντά στον τελικό προορισμό σας. Το σύστημα πλοήγησης θα υπολογίσει αυτόματα και θα την προσθέσει στη διαδρομή σας. Αυτό εξαλείφει την ανάγκη αναζήτησης και λήψης μιας διαδρομής οδήγησης για κάθε προορισμό. Όταν φτάσετε στον ενδιάμεσο σταθμό σας, θα δρομολογηθείτε αυτόματα στον επόμενο προορισμό χωρίς να χρειαστεί να καταχωρίσετε οποιεσδήποτε πρόσθετες πληροφορίες. Στη λειτουργία ενεργής καθοδήγησης:

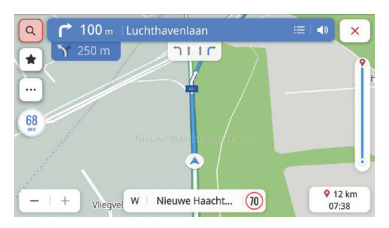

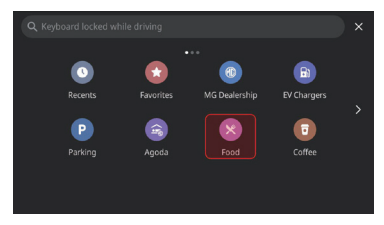

Κάντε κλικ στο εικονίδιο αναζήτησης και το καταπολύτου του επιλέξτε προορισμό - επιλέξτε φαγητό

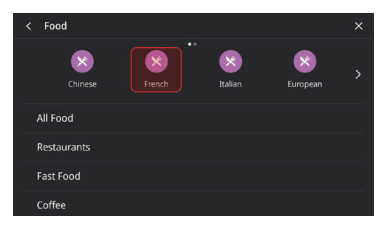

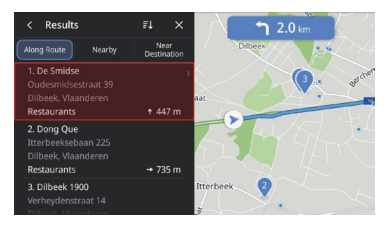

Επιλέξτε Γαλλική κουζίνα Επιλέξτε σημείο ενδιαφέροντος

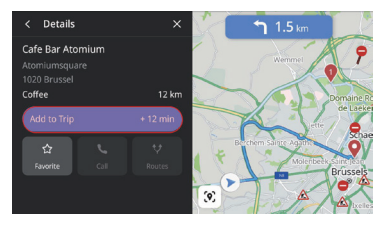

Κάντε κλικ για να προστεθεί στη διαδρομή (Add to Trip) Ο ενδιάμεσος σταθμός προστέθηκε

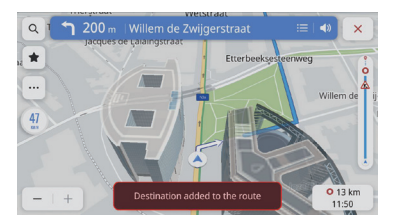

## **Κάρτα βασικού προορισμού**

Η ρύθμιση μιας κάρτας βασικού προορισμού καθιστά την καθημερινή οδήγηση προς τον χώρο εργασίας και την οικία σας ακόμα πιο εύκολη. Ρυθμίστε μια κάρτα βασικού προορισμού ώστε να λάβετε πλοήγηση με ένα πάτημα από την αρχική οθόνη σας. Αυτό σας επιτρέπει να γνωρίζετε τον εκτιμώμενο χρόνο οδήγησης και επιλογές διαδρομής για τις πλέον σημαντικές τοποθεσίες, ανεξάρτητα από το πού βρίσκεστε.

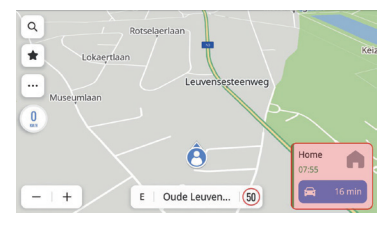

Κάρτα βασικού προορισμού

Η εκτέλεση των παρακάτω θα σας επιτρέψει να ρυθμίσετε βασικούς προορισμούς με μη αυτόματο τρόπο από την αρχική οθόνη πλοήγησης με την ακόλουθη σειρά: κλικ στα "..." -> "More Settings" (Περισσότερες ρυθμίσεις) -> "Destination Card" (Κάρτα προορισμού). Μπορείτε να ορίσετε και να επεξεργαστείτε τη διεύθυνση στο παρακάτω πλαίσιο "Home" (Οικία) και "Work" (Εργασία).

Μπορείτε να ορίσετε επίσης πάλι την Εργασία σε διαφορετικές ετικέτες της προτίμησής σας.

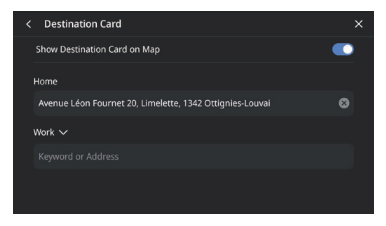

Προτίμηση κάρτας προορισμού

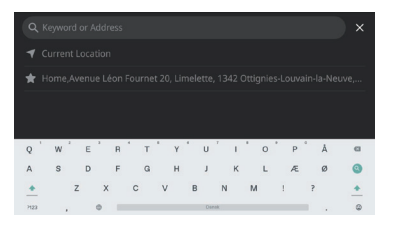

Κάντε εισαγωγή από το πληκτρολόγιο ή τη λίστα αγαπημένων

# **Επιλογές και ρυθμίσεις**

Πατήστε το εικονίδιο <sup>--</sup> νια να μεταβείτε στο μενού "Options" (Επιλογές). Εμφανίζονται οι παρακάτω επιλογές:

- Map Directions (Κατευθύνσεις χάρτη)
- Traffic On/Off (Ενεργοποίηση/Απενεργοποίηση κυκλοφορίας)
- Show on Map (Εμφάνιση στον χάρτη)
- Edit Destinations (Επεξεργασία προορισμών)
- EV Preferences (Προτιμήσεις EV)
- More Settings (Περισσότερες ρυθμίσεις) Map Directions (Κατευθύνσεις χάρτη)

Αγγίξτε το εικονίδιο για να αλλάξετε τον τύπο χάρτη, τα εικονίδια και οι ετικέτες θα ενημερωθούν αντίστοιχα. Οι διαθέσιμες ρυθμίσεις περιλαμβάνουν:

- 3D Heading Up (Τρισδιάστατη κατεύθυνση προς τα πάνω): Τρισδιάστατος χάρτης με την κατεύθυνση προς τα πάνω. Σε αυτήν τη λειτουργία, το εικονίδιο τρέχουσας θέσης θα διατηρεί την πρόσοψη του αυτοκινήτου στραμμένη προς τα πάνω και ο χάρτης θα περιστρέφεται γύρω από αυτό
- 2D Heading Up (Δισδιάστατη κατεύθυνση προς τα πάνω): Δισδιάστατος χάρτης με την κατεύθυνση προς τα πάνω. Σε αυτήν τη λειτουργία, το εικονίδιο τρέχουσας θέσης θα διατηρεί την πρόσοψη του αυτοκινήτου στραμμένη προς τα πάνω και ο χάρτης θα περιστρέφεται γύρω από αυτό.

• 2D North Up (Δισδιάστατος βορράς πάνω): Ένας δισδιάστατος χάρτης με τον βορρά πάνω. Σε αυτήν τη λειτουργία, καθώς το όχημα στρίβει αριστερά και δεξιά, το εικονίδιο τρέχουσας θέσης θα αλλάζει κατευθύνσεις.

Ανάλογα με το επίπεδο ζουμ των χαρτών 2D Heading Up και 3D Heading Up, το σύστημα ενδέχεται να αλλάξει αυτόματα στον χάρτη 2D North Up.

## **Traffic On/Off (Ενεργοποίηση/Απενεργοποίηση κυκλοφορίας)**

Οι συνθήκες κυκλοφορίας μπορούν να εμφανίζονται στον χάρτη. Για να ενεργοποιήσετε ή να απενεργοποιήσετε τη λειτουργία αυτή, πατήστε τον διακόπτη.

### **Show on Map (Εμφάνιση στον χάρτη)**

Δεν χρειάζεται πλέον να ανησυχείτε για να βρείτε ένα σταθμό φόρτισης EV όταν η στάθμη της μπαταρίας σας είναι χαμηλή ή για να βρείτε έναν χώρο στάθμευσης όταν βρίσκεστε σε μια νέα περιοχή. Θα δείτε αυτόματα σταθμούς φόρτισης EV στην περιοχή σας. Μπορείτε, επίσης, να επιλέξετε να εμφανίζονται επιπλέον εικονίδια σημείων ενδιαφέροντος στον χάρτη σας.<br>Show on Map (Εμφάνιση στον χάρτη)

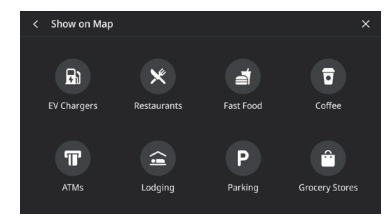

#### **Edit Destinations (Επεξεργασία προορισμών)**

Ανατρέξτε στην ενότητα "Προσθήκη/Επεξεργασία ενδιάμεσων σταθμών".

#### **EV Preferences (Προτιμήσεις EV)**

Αγγίξτε το εικονίδιο για να ορίσετε τις παραμέτρους φορτιστή EV

- o Charging Networks (Δίκτυα φόρτισης)
- o Charging Speed (Ταχύτητα φόρτισης)

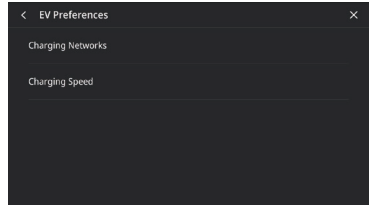

Προτίμηση EV

### **Περισσότερες ρυθμίσεις**

Κάντε κλικ στο "" και, στη συνέχεια, επιλέξτε "More Settings" (Περισσότερες ρυθμίσεις). Οι ακόλουθες ρυθμίσεις μπορούν να προσαρμοστούν βάσει μεμονωμένων προτιμήσεων πλοήγησης:

- Destination Card (Κάρτα προορισμού)
- Map Preferences (Προτιμήσεις χάρτη)
- Navigation Preferences (Προτιμήσεις πλοήγησης)
- Alert Preferences (Προτιμήσεις ειδοποιήσεων)
- Manage History (Διαχείριση ιστορικού)
- About (Πληροφορίες)

#### **Κάρτα προορισμού**

Ανατρέξτε στην ενότητα Κάρτα βασικού προορισμού.

### **Map Preferences (Προτιμήσεις χάρτη)**

Πατήστε για να επιλέξετε τις βασικές ρυθμίσεις παραμέτρων χάρτη για εμφάνιση:

- 3D Landmark (Τρισδιάστατο ορόσημο) (ενεργοποιημένο από προεπιλογή) - Αυτή η ρύθμιση μπορεί να ενεργοποιείται (ON) ή απενεργοποιείται (OFF). Όταν ενεργοποιείται, το σύστημα θα εμφανίζει όλα τα τρισδιάστατα ορόσημα στον χάρτη όταν κάνετε μεγέθυνση από το επίπεδο 5 και πέρα.
- 3D Building (Τρισδιάστατο κτίριο) (απενεργοποιημένο από προεπιλογή) - Αυτή η ρύθμιση μπορεί να ενεργοποιείται (ON) ή απενεργοποιείται (OFF). Όταν ενεργοποιείται, το σύστημα θα εμφανίζει όλα τα πιθανά σχήματα

τρισδιάστατων κτιρίων στον χάρτη όταν κάνετε μεγέθυνση από το επίπεδο 3 και πέρα.

• Show Terrain in 3D (Τρισδιάστατη εμφάνιση εδάφους) (απενεργοποιημένο από προεπιλογή) - Αυτή η ρύθμιση μπορεί να ενεργοποιείται (ON) ή απενεργοποιείται (OFF). Όταν ενεργοποιείται, το σύστημα θα εμφανίζει όλες τις πληροφορίες εδάφους στον χάρτη σε τρισδιάστατη προβολή.

#### **Navigation Preferences (Προτιμήσεις πλοήγησης)**

Αγγίξτε για πρόσβαση στις προτιμήσεις πλοήγησης. Αυτές οι επιλογές είναι:

• Auto Zoom (Αυτόματο ζουμ) (ενεργοποιημένο από προεπιλογή) - Αυτή η ρύθμιση μπορεί να ενεργοποιείται (ON) ή απενεργοποιείται (OFF). Όταν είναι ενεργοποιημένο, το σύστημα θα προσαρμόζει αυτόματα το ζουμ χάρτη σε ένα κατάλληλο επίπεδο ζουμ για προβολή αρκετών λεπτομερειών όταν το όχημα πλησιάζει μια στροφή.

Αφού ο χρήστης ολοκληρώσει τη στροφή, το σύστημα επιστρέφει αυτόματα το επίπεδο ζουμ στο αρχικό του επίπεδο.

• Preferred Route (Προτιμώμενη διαδρομή): Υπάρχουν δύο διαφορετικές επιλογές διαδρομής, Fastest (Ταχύτερη) και Eco-Friendly (Οικολογική). Η Ταχύτερη παρουσιάζει τη διαδρομή με τον συντομότερο χρόνο οδήγησης και η Οικολογική παρέχει μια πιο ομαλή εμπειρία δρομολόγησης με προτίμηση σε ευθείες και λιγότερο χρόνο αδράνειας του οχήματος (ανάλογα με το πραγματικό περιβάλλον οδήγησης, αυτό ενδέχεται να διαφέρει κατά περιοχή και χρόνο οδήγησης).

- Avoid on Route (Αποφύγετε στη διαδρομή): Επιλέξτε οποιαδήποτε οδικά χαρακτηριστικά για να αποφεύγετε στις διαδρομές, όπως:
	- o Highways (Αυτοκινητόδρομοι)
	- o Unpaved roads (Μη ασφαλτοστρωμένοι δρόμοι)
	- o Carpool lanes (Λωρίδες υψηλής προτεραιότητας)
	- o Ferries (Πορθμεία)
	- o Toll roads (Δρόμοι με διόδια)
	- o Tunnels (Σήραγγες)
	- o Country borders (Σύνορα χωρών)
- Auto Rerouting (Αυτόματη αλλαγή πορείας): Οι παρακάτω επιλογές είναι διαθέσιμες για αλλαγή πορείας:
- o Auto Reroute to Better Route (Αυτόματη αλλαγή κατεύθυνσης στην καλύτερη διαδρομή) Υπολογίζει ξανά αυτόματα τις καλύτερες διαδρομές-εάν το σύστημα εντοπίσει ένα επικείμενο κυκλοφοριακό πρόβλημα, το σύστημα θα προβεί σε αυτόματη αλλαγή πορείας.
- o Ask Before Rerouting (Να ερωτηθώ πριν την αλλαγή πορείας) (επιλεγμένο από προεπιλογή) - Εάν το σύστημα εντοπίσει ένα επικείμενο κυκλοφοριακό πρόβλημα, το σύστημα θα εμφανίσει ένα αναδυόμενο παράθυρο με αναλυτικές πληροφορίες για το πρόβλημα και τη λειτουργία για να επιλέξετε να αλλάξετε την κατεύθυνση ή να ακυρώσετε.
- o Never search for better routes (Να μη γίνεται ποτέ αναζήτηση για καλύτερες διαδρομές) - το σύστημα δεν θα αναζητήσει καλύτερες διαδρομές.

#### **Alert Preference (Προτίμηση ειδοποιήσεων)**

Πατήστε για πρόσβαση στην οθόνη προτιμήσεων ειδοποιήσεων.

- o Road Safety Alerts (Ειδοποιήσεις οδικής ασφάλειας) - εμφάνιση επικείμενων ειδοποιήσεων οδικής ασφάλειας
- o Traffic Camera Alerts (Ειδοποιήσεις κάμερας κυκλοφορίας) - εμφάνιση επικείμενων καμερών κυκλοφορίας (μπορεί να μην είναι διαθέσιμο σε όλες τις χώρες).
- o Toll Gate Alerts (Ειδοποιήσεις σταθμού διοδίων) - εμφάνιση επικείμενων σταθμών διοδίων
- o Traffic Event Alerts (Ειδοποιήσεις κυκλοφοριακών συμβάντων) - εμφάνιση επικείμενου κυκλοφοριακού συμβάντος

#### **Manage History (Διαχείριση ιστορικού)**

Πατήστε για πρόσβαση στις επιλογές History (Ιστορικό). Αυτές οι επιλογές είναι:

- Clear Recent Destinations (Εκκαθάριση πρόσφατων προορισμών) - Πατήστε το X για εκκαθάριση των πρόσφατων προορισμών
- Clear Favorites (Εκκαθάριση αγαπημένων) Για την εκκαθάριση όλων των αγαπημένων που αποθηκεύσατε με ένα κλικ
- Clear Search History (Εκκαθάριση ιστορικού αναζήτησης) - Πατήστε το Χ για εκκαθάριση του ιστορικού αναζήτησης

## **About (Πληροφορίες)**

Πατήστε για να εμφανίσετε πληροφορίες λογισμικού, όπως:

- Όροι και προϋποθέσεις
- Έκδοση πλοήγησης
- Έκδοση δεδομένων χάρτη
- Λήξη συνδεδεμένης υπηρεσίας

## **Προβολή εμβέλειας μπαταρίας EV**

### **Πληροφορίες για τη δυνατότητα προβολής εμβέλειας μπαταρίας**

Το BEV Range Projection (Προβολή εμβέλειας μπαταρίας EV) είναι μια ειδικά σχεδιασμένη δυνατότητα για τη μπαταρία EV στο αγαπημένο σας MG. Χρησιμοποιώντας αυτήν την προηγμένη δυνατότητα, θα μπορείτε να δείτε σε πραγματικό χρόνο την προσβάσιμη εμβέλεια με τη μορφή ενός πολύγωνου στον χάρτη, ώστε να έχετε την πλήρη εικόνα για τη μέγιστη απόσταση που μπορείτε να οδηγήσετε με βάση την τρέχουσα εναπομένουσα μπαταρία. Επιπλέον, μπορείτε να ζητήσετε από το σύστημα να αναζητήσει σταθμούς φόρτισης ώστε να μπορείτε να επιλέξετε έναν εύκολα και να μεταβείτε σε αυτόν για φόρτιση χωρίς πρόβλημα.

## **Πολύγωνο προβολής εμβέλειας στον χάρτη**

Προκειμένου να ενεργοποιηθεί η προβολή εμβέλειας σε έναν χάρτη, απλώς κάντε κλικ στο κουμπί προβολής εμβέλειας στην αρχική οθόνη χάρτη.

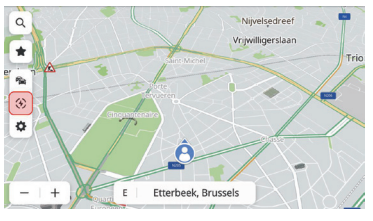

Εμβέλεια EV

Το σύστημα θα εμφανίζει ένα πολύγωνο που αναγνωρίζει τα μέγιστα όρια της απόστασης που μπορείτε να οδηγήσετε στον χάρτη στις ακόλουθες 2 περιπτώσεις:

α. Απόσταση εναπομένουσας μπαταρίας >= 50KM

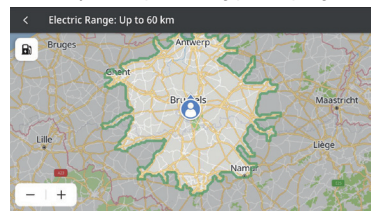

Απόσταση εναπομένουσας μπαταρίας >=50KM

β. Απόσταση εναπομένουσας μπαταρίας < 50KM

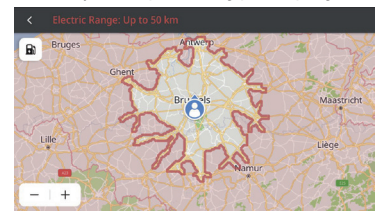

Απόσταση εναπομένουσας μπαταρίας < 50KM

## **Αναζήτηση σταθμών φόρτισης στη λειτουργία προβολής εμβέλειας**

Αγγίξτε το εικονίδιο σταθμού φόρτισης στην επάνω αριστερή γωνία και το σύστημα θα εμφανίζει κοντινούς σταθμούς φόρτισης για να ξεκινήσετε την πλοήγηση σε κάποιους για τη δική σας ευκολία.

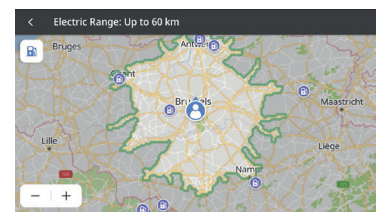

Προβολή εμβέλειας στη λειτουργία ενεργής καθοδήγησης

Η προβολή εμβέλειας μπορεί να σας βοηθήσει επίσης να αναγνωρίσετε εάν μπορείτε να φτάσετε στον προορισμό εύκολα με την εναπομένουσα φόρτιση της μπαταρίας.

Απλώς κάντε κλικ στην επιλογή Range Projection (Προβολή εμβέλειας) στην ενεργή καθοδήγηση.

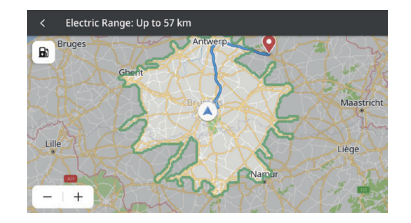

# **Συχνές ερωτήσεις**

## **Πληροφορίες χάρτη**

Τα χαρακτηριστικά οδικού δικτύου περιλαμβάνονται στη βάση δεδομένων χαρτών των πληροφοριών χάρτη. Οι δυνατότητες περιλαμβάνουν το όνομα δρόμου, τη διεύθυνση και περιορισμούς στροφών. Η αναλυτική περιοχή περιλαμβάνει όλους τους κεντρικούς δρόμους, παρόδους και δρόμους κοινοτήτων. Οι αναλυτικές περιοχές περιλαμβάνουν σημεία ενδιαφέροντος (POI), όπως εστιατόρια, αεροδρόμια, τράπεζες, νοσοκομεία, αστυνομικά τμήματα, τουριστικά αξιοθέατα και ιστορικά μνημεία. Η βάση δεδομένων χαρτών ενδέχεται να μην περιλαμβάνει νέες περιοχές ή διορθώσεις στη βάση δεδομένων χαρτών που ολοκληρώθηκαν μετά τη σχεδίαση. Στην αναλυτική περιοχή χάρτη, το σύστημα πλοήγησης παρέχει πλήρη καθοδήγηση διαδρομής.

### **Αλληλεπίδραση με τον χάρτη**

Μπορείτε να αλληλεπιδράσετε με την οθόνη πλοήγησης αγγίζοντας διαφορετικές περιοχές της οθόνης. Για να εξερευνήσετε τον χάρτη, μπορείτε να κάνετε τα εξής:

- Μεγέθυνση:
	- o Πατήστε το "+"
	- o Απλώστε τον δείκτη και τον αντίχειρά σας προς τα έξω
	- o Πατήστε δύο φορές με ένα δάκτυλο
- Σμίκρυνση:
	- o Πατήστε το "-"
	- o Τσιμπήστε με τον δείκτη και τον αντίχειρά σας προς τα μέσα
	- o Πατήστε δύο φορές με δύο δάκτυλα
- Μετατόπιση:
	- o Σύρετε αριστερά, δεξιά, μπροστά ή πίσω με ένα δάκτυλο
- Περιστροφή χάρτη:
	- o Τοποθετήστε τον αντίχειρα και τον δείκτη στον χάρτη και περιστρέψτε και τα δύο δάκτυλα προς τα αριστερά ή δεξιά
- Αλλαγή μεταξύ δισδιάστατης (2D) και τρισδιάστατης (3D) προβολής:
	- o Τοποθετήστε δύο δάκτυλα στον χάρτη και κάντε σάρωση προς τα πάνω ή κάτω

### **Σίγαση**

Στη λειτουργία ενεργής καθοδήγησης, ηχητικά μηνύματα μπορεί να τεθούν σε σίγαση όταν χρησιμοποιείτε την πλοήγηση. Αγγίξτε το εικονίδιο ηχείου στη γραμμή πλοήγησης.
#### **Καθοδήγηση λωρίδας**

Εάν υπάρχει, ο χάρτης θα εμφανίζει πληροφορίες λωρίδας για την επικείμενη διασταύρωση.

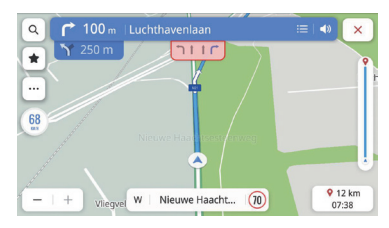

Καθοδήγηση λωρίδας

#### **Προβολή συμβολής**

Όταν το όχημα οδηγείται στον αυτοκινητόδρομο και πλησιάζει την έξοδο, η εικόνα της διάταξης λωρίδας θα εμφανιστεί στην οθόνη, το όχημα πρέπει να παραμείνει σε αυτήν τη λωρίδα για να ολοκληρώσει την επόμενη στροφή.

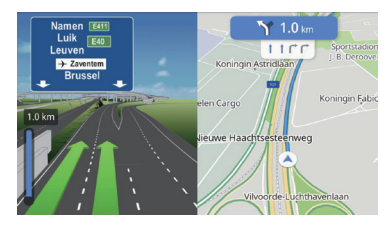

Προβολή συμβολής

#### **Προβολή απότομης στροφής**

Όταν το όχημα πλησιάζει μια στροφή και σύντομα πρόκειται να εμφανιστεί μια δεύτερη στροφή, ένα αναδυόμενο παράθυρο μιας απότομης στροφής θα εμφανιστεί κάτω από τη γραμμή πλοήγησης. Το σύστημα θα στείλει ένα ηχητικό μήνυμα για να ειδοποιήσει ότι πρόκειται να συναντήσετε μια απότομη στροφή. Απότομη στροφή

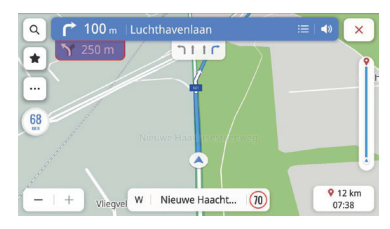

#### **Αυτόματο ζουμ**

Όταν πρόκειται να εκτελέσετε μια στροφή, θα γίνει αυτόματη μεγέθυνση του χάρτη για να εμφανιστεί το εικονίδιο του οχήματος και ο επικείμενος ελιγμός, ώστε να έχετε μια καλύτερη εικόνα της στροφής. Όταν ολοκληρωθεί η στροφή, το σύστημα θα επιστρέψει στο προηγούμενο επίπεδο ζουμ.

#### **Όταν δεν υπάρχει καλύτερη διαδρομή**

Κατά τη διάρκεια ενεργής καθοδήγησης, εάν το σύστημα καθορίζει ότι έχει συμβεί ένα ατύχημα στην πορεία σας και ότι δεν υπάρχει μια καλύτερη διαδρομή, το σύστημα θα αναπαράγει έναν ήχο και θα εμφανίσει μια γρήγορη ειδοποίηση. Αυτή η λειτουργία συμβαίνει μόνο μία φορά ανά συμβάν

#### **Λίστα εξόδων αυτοκινητόδρομου**

Αγγίξτε το εικονίδιο εξόδου στα δεξιά του ονόματος του τρέχοντος δρόμου κάτω από τον χάρτη για να ανοίξετε τη λίστα εξόδων. Αυτό το εικονίδιο εμφανίζεται μόνο όταν ο αυτοκινητόδρομος έχει μια καθαρή έξοδο.

Όταν οδηγείτε σε έναν δρόμο με μια ενδεδειγμένη έξοδο, μπορείτε να χρησιμοποιήσετε τη λίστα εξόδων. Η λίστα εξόδων θα εμφανίζει τον αριθμό των εξόδων, την απόσταση μεταξύ της τρέχουσας τοποθεσίας οχήματος και της εξόδου, και σημεία εύκολης στάθμευσης που μπορεί να είναι διαθέσιμα, όπως εστιατόρια, καφέ ή καταλύματα.

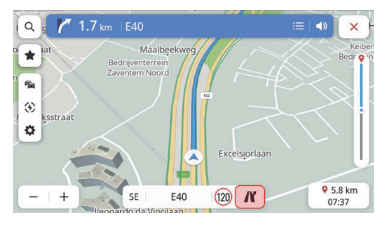

Έξοδος αυτοκινητόδρομου

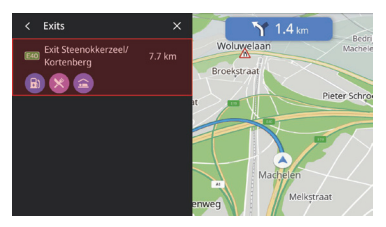

Λίστα εξόδων αυτοκινητόδρομου

#### **Προειδοποίηση κυκλοφοριακού συμβάντος**

Κατά τη διάρκεια ενεργής και ανενεργής καθοδήγησης, η προειδοποίηση κυκλοφοριακού συμβάντος και τα δεδομένα κυκλοφοριακής ροής θα εμφανίζονται στον χάρτη.

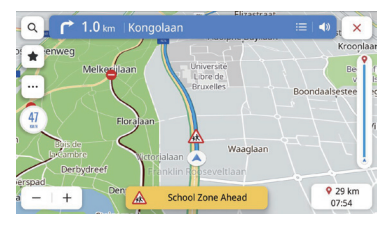

Προειδοποίηση ατυχήματος

#### **Μενού επόμενης στροφής**

Κατά τη διάρκεια ενεργής καθοδήγησης, το βέλος της επόμενης στροφής, η απόσταση από τη στροφή και το όνομα του δρόμου θα εμφανίζονται στο μενού "Next Turn Maneuver" (Επόμενη στροφή) στην κορυφή του χάρτη. Ο αναμενόμενος χρόνος άφιξης (ETA), η απόσταση από τον προορισμό και ενδείξεις κυκλοφορίας θα εμφανίζονται στη δεξιά πλευρά του χάρτη. Μενού επόμενης στροφής

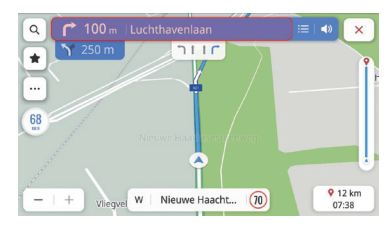

#### **Κλείσιμο καθοδήγησης και συνέχιση διαδρομής**

Αγγίξτε το εικονίδιο ακύρωσης στην επάνω δεξιά γωνία για να τερματίσετε την ενεργή καθοδήγηση και να επιστρέψετε στη μη ενεργή καθοδήγηση. Εάν η ενεργή καθοδήγηση ακυρωθεί πριν φτάσετε στον προορισμό, θα εμφανιστεί ένα αναδυόμενο παράθυρο στην οθόνη, το οποίο σας επιτρέπει να επιλέξετε "Resume Trip" (Συνέχιση διαδρομής), εάν το επιθυμείτε.

Εάν ακυρώσατε την ενεργή καθοδήγηση, μπορείτε να συνεχίσετε τη διαδρομή αγγίζοντας την επιλογή στο αναδυόμενο παράθυρο "Resume Trip".

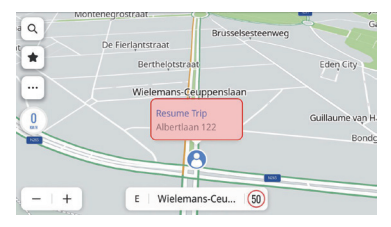

Κλείσιμο καθοδήγησης και συνέχιση διαδρομής

#### **Επιλογές διαδρομής**

Στην προβολή λεπτομερειών, αγγίξτε το κουμπί διαδρομής για να εμφανιστούν τρεις διαφορετικές διαδρομές οδήγησης και η εκτιμώμενη ώρα άφιξης για να μεταβείτε στον προορισμό σας και επιλέξτε τη διαδρομή που προτιμάτε. Οι επιλογές διαδρομής σας θα λάβουν υπόψη επίσης τρέχοντα κλεισίματα δρόμων και συνθήκες κυκλοφορίας. Αυτό σημαίνει ότι δεν θα πρέπει να ανησυχείτε για τυχόν αναπάντεχα κλεισίματα δρόμων, αλλαγές κατεύθυνσης και κίνηση.

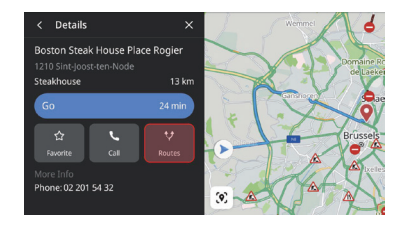

Επιλέξτε Routes (Διαδρομές)

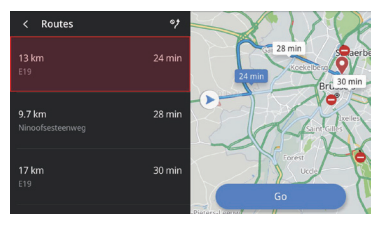

Επιλέξτε διαδρομή

#### **Προσθήκη στα αγαπημένα**

Κάντε κλικ στο εικονίδιο Favorite (Αγαπημένο) για να προσθέσετε το τρέχον σημείο ενδιαφέροντος στα αγαπημένα.

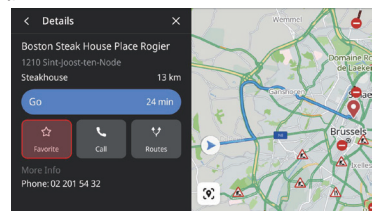

Τρόπος αποθήκευσης αγαπημένων

## **Συχνά χρησιμοποιούμενες φωνητικές εντολές**

- Zoom in the map (Μεγέθυνση χάρτη)
- Zoom out the map (Σμίκρυνση χάρτη)
- Find hospital (Εύρεση νοσοκομείου)
- Find restaurant (Εύρεση εστιατορίου)
- Set home address (Ορισμός διεύθυνσης οικίας)
- Set office address (Ορισμός διεύθυνσης εργασίας)
- Go home (Μετάβαση στην οικία)
- Go to office (Μετάβαση στο γραφείο)
- Zoom in the map to maximum (Μέγιστη μεγέθυνση χάρτη)
- Cancel route (Ακύρωση διαδρομής)
- Open map (Άνοιγμα χάρτη)

# **Εφαρμογή για κινητό τηλέφωνο**

Για οχήματα με δυνατότητα πρόσβασης στο Internet, οι χρήστες μπορούν να ελέγχουν το όχημα απομακρυσμένα μέσω της εφαρμογής για κινητά τηλέφωνα, να βλέπουν την κατάσταση του οχήματος, να σχεδιάζουν το δρομολόγιο, να παρακολουθούν τη θέση οχήματος και να διαχειρίζονται τις πληροφορίες οχήματος κ.λπ..

**Λήψη εφαρμογής**

Οι χρήστες μπορούν να κάνουν λήψη της εφαρμογής με τους εξής δύο τρόπους:

- 1. Σαρώστε τον κωδικό QR για να λάβετε τον σύνδεσμο λήψης.
- 2. Κάντε λήψη της εφαρμογής από το App Store ή το Google Play.

Για το λειτουργικό σύστημα IOS, οι χρήστες μπορούν να αναζητήσουν το "MG iSMART" στο App Store και έπειτα να κάνουν λήψη της εφαρμογής.

Για το λειτουργικό σύστημα Android, οι χρήστες μπορούν να αναζητήσουν το "MG iSMART" στο Google play Store και έπειτα να κάνουν λήψη της εφαρμογής.

*Σημείωση: Για το σύστημα IOS, μόνο η έκδοση IOS 9.0 ή νεότερη μπορεί να κάνει λήψη και να εγκαταστήσει την εφαρμογή.*

*Σημείωση: Για το σύστημα Android, μόνο η έκδοση Android 6.0 ή νεότερη μπορεί να κάνει λήψη και να εγκαταστήσει την εφαρμογή*

# **Εγγραφή και Σύνδεση**

Κύριο περιβάλλον εργασίας της εφαρμογής

## **[Register] (Εγγραφή)**

Αγγίξτε την επιλογή [Register] στο κύριο περιβάλλον εργασίας της εφαρμογής για να εισέλθετε στο περιβάλλον εγγραφής, οι χρήστες μπορούν να κάνουν εγγραφή με τους αριθμούς τηλεφώνου τους.

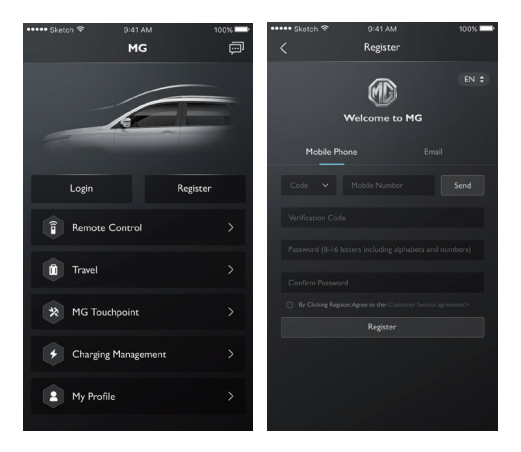

### **[Log in] (Σύνδεση)**

Μετά την ολοκλήρωση της εγγραφής λογαριασμού, αγγίξτε την επιλογή [Log in] στο περιβάλλον σύνδεσης, οι χρήστες μπορούν να συνδεθούν στην εφαρμογή καταχωρώντας τον αριθμό τηλεφώνου τους και τον κωδικό πρόσβασης.

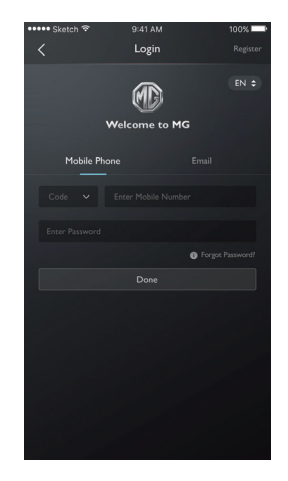

# **Απομακρυσμένος έλεγχος**

Πατήστε το [Remote Control] (Απομακρυσμένος έλεγχος) στο κύριο περιβάλλον εργασίας για να εισέλθετε στο περιβάλλον απομακρυσμένου ελέγχου οχήματος.

- Οι χρήστες μπορούν να βλέπουν την κατάσταση του οχήματος.
- Οι χρήστες μπορούν να κλειδώσουν ή ξεκλειδώσουν το όχημα από το γραφείο τους.
- Τις ζεστές ημέρες του καλοκαιριού, οι χρήστες μπορούν να ενεργοποιούν εκ των προτέρων το σύστημα κλιματισμού από απόσταση.
- Οι χρήστες μπορούν να βρίσκουν γρήγορα το αυτοκίνητο με τη λειτουργία "Find My Car" (Εύρεση αυτοκινήτου).
- Ο χρήστης μπορεί να βλέπει τα τρέχοντα επίπεδα καυσίμου ή φόρτισης της μπαταρίας του οχήματος.

• Οι λειτουργίες ελέγχου του οχήματος εξαρτώνται από το μοντέλο του οχήματος και τη διαμόρφωσή του.

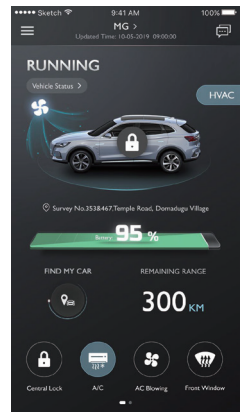

## **Vehicle Status (Κατάσταση οχήματος)**

Μετά τη σύνδεση στην εφαρμογή, το σύστημα θα ελέγχει αυτόματα τις πληροφορίες κατάστασης οχήματος, παρέχοντας πληροφορίες για στοιχεία όπως η κατάσταση κλειδώματος των θυρών, η πίεση των ελαστικών και η θέση του κλειδιού. Σε περίπτωση οποιασδήποτε ανωμαλίας στο όχημα, η εφαρμογή θα εμφανίζει τις ανωμαλίες και τα συγκεκριμένα αίτια αυτών.

Οι χρήστες μπορούν να μεταβούν σε έναν κοντινό έμπορο για έναν έλεγχο του οχήματος. Εάν το όχημα είναι φυσιολογικό, ο χρήστης μπορεί να χρησιμοποιεί με ασφάλεια το αυτοκίνητο.

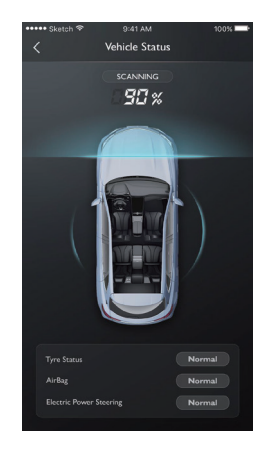

## **Κλείδωμα/Ξεκλείδωμα**

- 1. Αγγίξτε το εικονίδιο [LOCK] (Κλείδωμα) ή [UN-LOCK] (Ξεκλείδωμα).
- 2. Εισαγάγετε τον κωδικό ασφαλείας σύμφωνα με το μήνυμα της εφαρμογής. Εάν ο κωδικός ασφαλείας είναι λανθασμένος, εισαγάγετε πάλι.

Όταν ο κωδικός ασφαλείας επικυρωθεί επιτυχώς από τον διακομιστή, το όχημα θα εκτελέσει τη λειτουργία κλειδώματος/ξεκλειδώματος και η εφαρμογή θα παρέχει σχόλια.

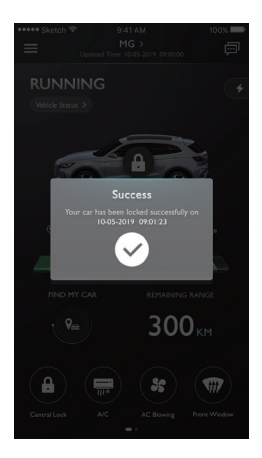

## **AC On/Off (Ενεργοποίηση/ Απενεργοποίηση κλιματισμού)**

- 1. Αγγίξτε το εικονίδιο [AC ON] ή [AC OFF].
- 2. Εισαγάγετε τον κωδικό ασφαλείας σύμφωνα με το μήνυμα της εφαρμογής. Εάν ο κωδικός ασφαλείας είναι λανθασμένος, εισαγάγετε πάλι.
- 3. Όταν ο κωδικός ασφαλείας επικυρωθεί επιτυχώς από τον διακομιστή, το όχημα θα ενεργοποιήσει/ απενεργοποιήσει το σύστημα κλιματισμού και η εφαρμογή θα παρέχει σχόλια.

*Σημείωση: Σε βενζινοκίνητα μοντέλα, όταν ενεργοποιείτε το σύστημα κλιματισμού, ο κινητήρας θα εκκινήσει αλλά το όχημα δεν θα μπορεί να οδηγηθεί. Όταν απενεργοποιείτε το σύστημα κλιματισμού, ο κινητήρας σβήνει.*

*Σημείωση: Εάν δεν υπάρχει καμία άλλη φυσική λειτουργία εντός 10 λεπτών, ο κινητήρας και το σύστημα κλιματισμού θα σταματήσουν.*

*Σημείωση: Όταν το όχημα φορτίζει, η λειτουργία απομακρυσμένου ελέγχου για το σύστημα κλιματισμού δεν είναι διαθέσιμη. Σε βενζινοκίνητα μοντέλα απαγορεύεται η εκκίνηση κινητήρα.*

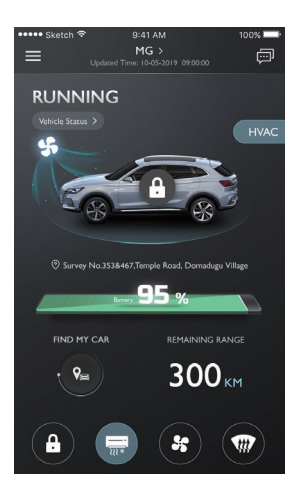

## **Αποστολή θερμοκρασίας συστήματος κλιματισμού**

- 1. Αννίξτε το εικονίδιο **του ή του για να ορίσετε** τη θερμοκρασία και αγγίξτε το εικονίδιο [Send] (Αποστολή) για επιβεβαίωση.
- 2. Εισαγάγετε τον κωδικό ασφαλείας σύμφωνα με το μήνυμα της εφαρμογής. Εάν ο κωδικός ασφαλείας είναι λανθασμένος, εισαγάγετε πάλι.
- 3. Όταν ο κωδικός ασφαλείας επικυρωθεί επιτυχώς από τον διακομιστή, η θερμοκρασία οχήματος θα οριστεί και η εφαρμογή θα τη λάβει.

*Σημείωση 1: Όταν η θερμοκρασία του συστήματος κλιματισμού έχει σταλεί επιτυχώς, το σύστημα κλιματισμού θα λειτουργεί και σε βενζινοκίνητα μοντέλα ο κινητήρας θα εκκινήσει, όμως το όχημα δεν θα μπορεί να οδηγηθεί. Όταν απενεργοποιείτε το σύστημα κλιματισμού ο κινητήρας σβήνει. Σημείωση2: Εάν δεν υπάρχει καμία άλλη φυσική λειτουργία εντός 10 λεπτών, ο κινητήρας και το σύστημα κλιματισμού θα σταματήσουν.*

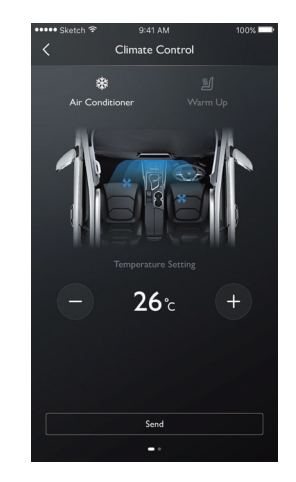

# **καθίσματος**

# **Αποστολή επιπέδου θέρμανσης**

- 1. Αννίξτε το εικονίδιο **του ή ελλ** νια να ορίσετε το επίπεδο θέρμανσης καθίσματος και αγγίξτε το εικονίδιο [Send] (Αποστολή) για επιβεβαίωση.
- 2. Εισαγάγετε τον κωδικό ασφαλείας σύμφωνα με το μήνυμα της εφαρμογής. Εάν ο κωδικός ασφαλείας είναι λανθασμένος, εισαγάγετε πάλι.
- 3. Όταν ο κωδικός ασφαλείας επικυρωθεί επιτυχώς από τον διακομιστή, το επίπεδο θέρμανσης καθίσματος του οχήματος θα οριστεί και η εφαρμογή θα το λάβει.

*Σημείωση1: Όταν έχει σταλεί επιτυχώς η θερμοκρασία θέρμανσης καθίσματος, σε βενζινοκίνητα μοντέλα ο κινητήρας θα εκκινήσει αλλά το όχημα δεν μπορεί να οδηγηθεί. Όταν απενεργοποιείτε τη θέρμανση καθίσματος ο κινητήρας σβήνει.*

*Σημείωση2: Εάν δεν υπάρχει καμία άλλη φυσική λειτουργία εντός 10 λεπτών, ο κινητήρας και τη θέρμανση καθίσματος θα σταματήσουν.*

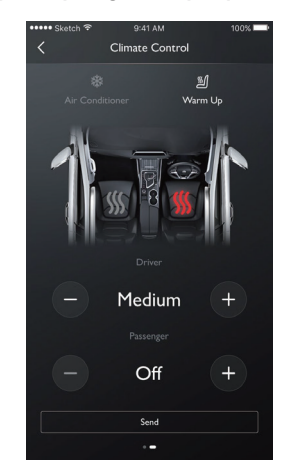

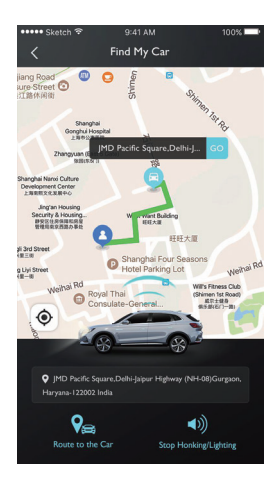

# **Find My Car (Εύρεση αυτοκινήτου)**

- Μετάβαση στο αυτοκίνητο. Η λειτουργία χρησιμοποιείται για να αναζητήσετε το όχημά σας εντός μιας σύντομης απόστασης και θα παρέχει μια διαδρομή πλοήγησης στο όχημα με τα πόδια.
- Honking/Lighting (Κόρνα/Φώτα). Η λειτουργία είναι κατάλληλη για χρήστες που δεν μπορούν να βρούνε τα αυτοκίνητά τους, για παράδειγμα, σε έναν υπόγειο χώρο στάθμευσης, τη νύχτα κ.λπ.. Αγγίξτε το στοιχείο [Honking/Lighting] και καταχωρίστε τον κωδικό ασφαλείας. Αφού επικυρωθεί η ασφάλεια, το όχημα θα εκπέμπει έναν ήχο και θα ανάψουν τα φώτα για να μπορεί να το βρει ο χρήστης. Αγγίξτε ξανά για να απενεργοποιήσετε τη λειτουργία.

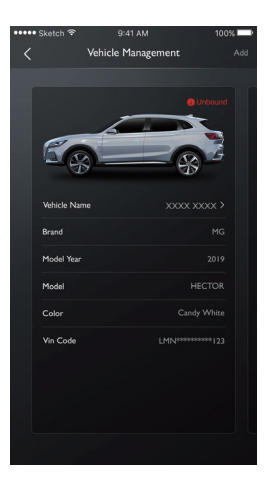

## **Vehicle Management (Διαχείριση οχήματος)**

Αγγίξτε την επιλογή [Vehicle Name] (Όνομα οχήματος) στη σελίδα απομακρυσμένου ελέγχου για να εισέλθετε στο περιβάλλον διαχείρισης οχήματος. Αυτό μπορεί να εμφανίζει τις πληροφορίες οχήματος που έχουν επιλεγεί από τον χρήστη.

Εάν ο χρήστης έχει περισσότερα από ένα αυτοκίνητα, αγγίξτε το κουμπί [Add] (Προσθήκη) στην επάνω δεξιά γωνία. Συμπληρώστε τις πληροφορίες για το όχημα που θα προστεθεί σύμφωνα με το μήνυμα προσθήκης οχήματος και ο χρήστης μπορεί να αλλάζει ελεύθερα στο όχημα που χρησιμοποιείται την εκάστοτε στιγμή και να αναλαμβάνει τον έλεγχο.

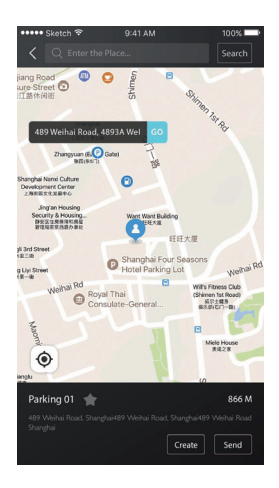

# **Δρομολόγιο**

Αγγίξτε την επιλογή [Travel] (Δρομολόγιο) στο κύριο περιβάλλον εργασίας της εφαρμογής για να εισέλθουν στο περιβάλλον αναζήτησης σημείων ενδιαφέροντος. Οι χρήστες μπορούν να αναζητούν σημεία ενδιαφέροντος που προτείνει το σύστημα, όπως "MG Dealer" (Έμπορος MG), "Parking" (Στάθμευση), "EV Station" (Σταθμός EV), "Food" (Φαγητό), "Movies" (Ταινίες), "Bank" (Τράπεζα) κ.λπ.

Οι χρήστες μπορούν να καταχωρίσουν επίσης τα επιθυμητά σημεία ενδιαφέροντος με μη αυτόματο τρόπο.

• Οι χρήστες μπορούν να στείλουν το σημείο ενδιαφέροντος που βρέθηκε στην αναζήτηση στο ενσωματωμένο σύστημα ψυχαγωγίας και να χρησιμοποιήσει τη διεύθυνσή του για πλοήγηση.

- Εάν ο χρήστης δεν επιθυμεί να μεταβεί αμέσως στο σημείο ενδιαφέροντος που βρέθηκε στην αναζήτηση, μπορεί να αγγίξει την επιλογή [Save] (Αποθήκευση) για να αποθηκεύσει το σημείο ενδιαφέροντος στα αγαπημένα.
- Αγγίξτε την επιλογή "Create Travel Plan" (Δημιουργία δρομολογίου) για να εισέλθετε στο περιβάλλον καταχώρησης δρομολογίου. Το δρομολόγιο μπορεί να σταλεί στο ενσωματωμένο σύστημα ψυχαγωγίας αφού συμπληρώσετε τις υποχρεωτικές πληροφορίες σύμφωνα με το μήνυμα.

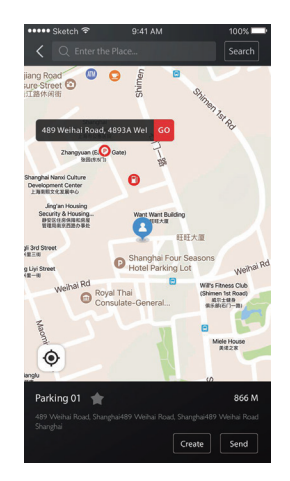

## **Geo Fence (Γεωφράκτης)**

Αγγίξτε την επιλογή [Geo Fence] στο κύριο περιβάλλον εργασίας της εφαρμογής για να εισέλθετε στο περιβάλλον του γεωφράκτη. Ο γεωφράκτης μπορεί να δημιουργεί μια περίφραξη ασφαλείας για τη χρήση του οχήματος και να παρέχει ανά πάσα στιγμή την κατάσταση του οχήματος στην εφαρμογή.

Οι χρήστες μπορούν να ρυθμίσουν τον γεωφράκτη στο σπίτι, στο γραφείο, στο σχολείο ή σε άλλες τοποθεσίες, να επιλέγουν την επιθυμητή ακτίνα, να ορίζουν εξατομικευμένα μηνύματα για την παροχή μηνυμάτων όταν το όχημα εισέρχεται ή εξέρχεται της καθορισμένης περιοχής. Once the vehicle is driven into or leaves the set area, the security alarm will be triggered and the APP will send SMS to the owner.

## **MG Touchpoint**

Αγγίξτε την επιλογή [MG Touchpoint] στο κύριο περιβάλλον εργασίας της εφαρμογής για να εισέλθετε στο περιβάλλον πληροφοριών συντήρησης. Οι πληροφορίες συντήρησης περιλαμβάνουν τα MG Dealer (Έμπορος MG), MG Service Department (Τμήμα σέρβις MG) και Test Drive.

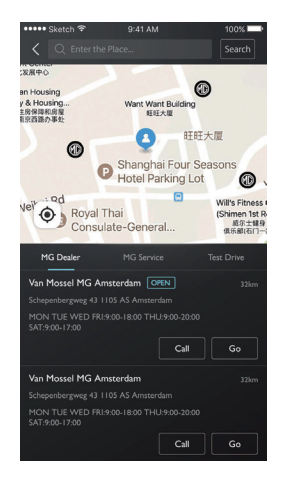

# **Rescue Call (Κλήση διάσωσης)**

Εισέλθετε στο περιβάλλον κλήσης διάσωσης από την αρχική σελίδα

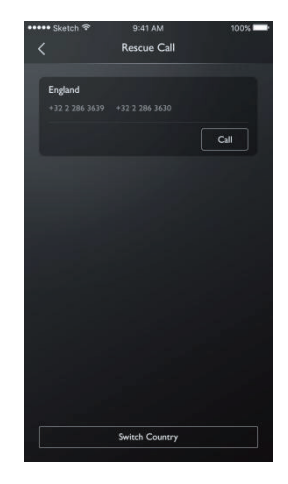

Κάντε κλικ στην επιλογή "Switch Country" (Αλλαγή χώρας) για να εμφανίσετε την αναδυόμενη αποποίηση ευθυνών.

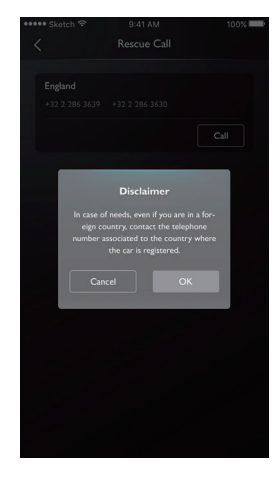

Μετά την επιβεβαίωση στην αποποίηση ευθυνών, μπορείτε να αλλάξετε χώρες.

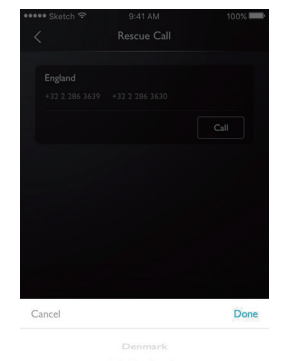

Netherlands

England

French

#### Κλήση μέσω τηλεφώνου

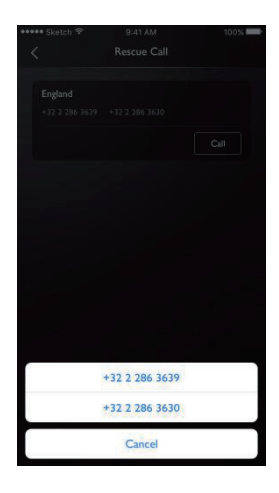

## **Charging Management (Διαχείριση φόρτισης)**

Μπορείτε να δείτε τις πληροφορίες φόρτισης στη σελίδα: Εικόνα οχήματος, Κατάσταση φόρτισης, Τρέχον ποσοστό ενέργειας, Εμβέλεια μπαταρίας, Χρόνος που απομένει, Χρόνος φόρτισης, Τάση, Ρεύμα.

Απομακρυσμένος έλεγχος φόρτισης μέσω Bluetooth:

Όταν έχουν συνδεθεί και η πρίζα φόρτισης και το bluetooth, ο χρήστης μπορεί να κάνει κλικ στο κουμπί START/FINISH Charge (Έναρξη/Λήξη φόρτισης) στο κάτω μέρος της σελίδας διαχείρισης φόρτισης, για να εκκινήσει/τερματίσει τη φόρτιση με έλεγχο bluetooth εντός της αποτελεσματικής εμβέλειας.

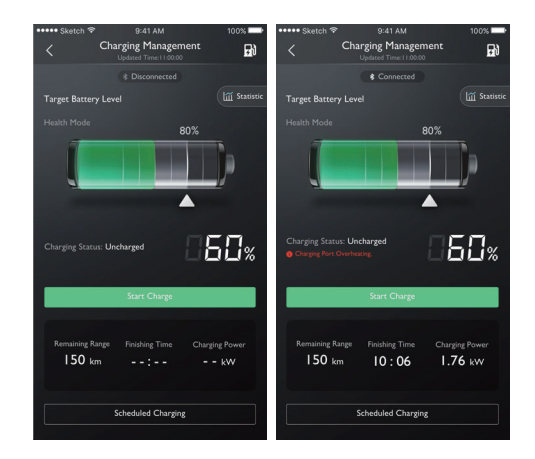

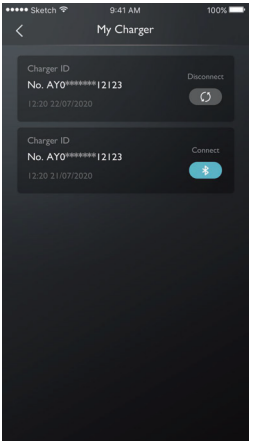

## **My Charger (Ο φορτιστής μου)**

Προβάλλετε τις πληροφορίες της βάσης φόρτισης πρόσδεσης.

## **Scheduled Charging (Προγραμματισμένη φόρτιση)**

Στις σελίδες Reserve Charging (Κράτηση φόρτισης), μπορείτε να ορίσετε την ώρα έναρξης και λήξης, να ελέγξετε τις ρυθμίσεις κράτησης φόρτισης, να αποθηκεύσετε τις ρυθμίσεις και να ξεκινήσετε τη λειτουργία κράτησης φόρτισης.

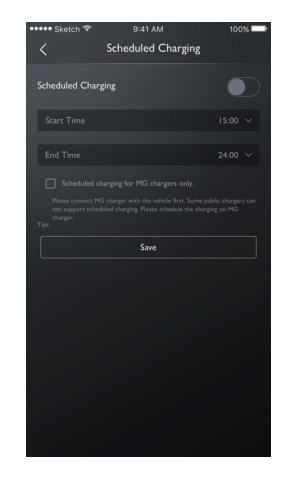
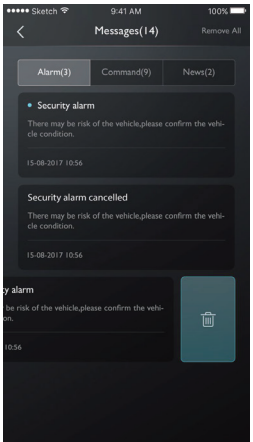

# **Κέντρο μηνυμάτων**

Οι χρήστες μπορούν να αγγίξουν το παράθυρο διαλόγου στην επάνω δεξιά γωνία του κύριου περιβάλλοντος εργασίας της εφαρμογής για να εισέλθουν στο κέντρο μηνυμάτων, να προβάλλουν αναλυτικές πληροφορίες συναγερμού, πληροφορίες λειτουργίας και νέα.

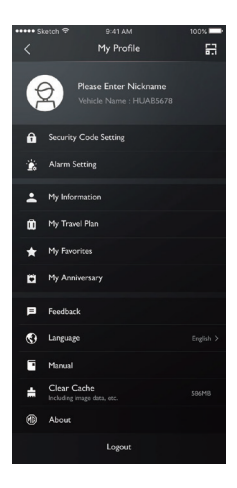

# **My Profile (Το προφίλ μου)**

Αγγίξτε την επιλογή [My Profile] στο κύριο περιβάλλον εργασίας της εφαρμογής για να εισέλθετε στο περιβάλλον προσωπικών πληροφοριών. Εξατομικευμένες πληροφορίες, όπως ο κωδικός ασφαλείας, η ρύθμιση κωδικού πρόσβασης, η εγγραφή δρομολογίου ή αγαπημένων τοποθεσιών, προτάσεις για τη βελτίωση της εμπειρίας χρήσης κ.λπ. περιλαμβάνονται στο περιβάλλον εργασίας.

#### **QR Code (Κωδικός QR)**

Η σάρωση του κωδικού QR χρησιμοποιείται για τη σύνδεση στον λογαριασμό του αυτοκινήτου.

гп • Αγγίξτε το κουμπί [ 1 στην επάνω δεξιά γωνία. Σαρώστε τον κωδικό QR και επιβεβαιώστε τη σύνδεση.

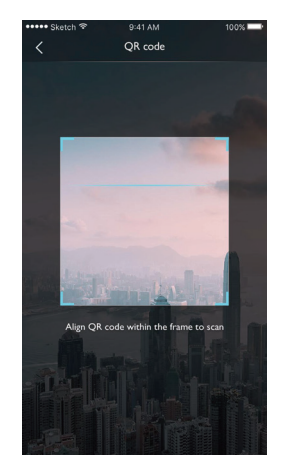

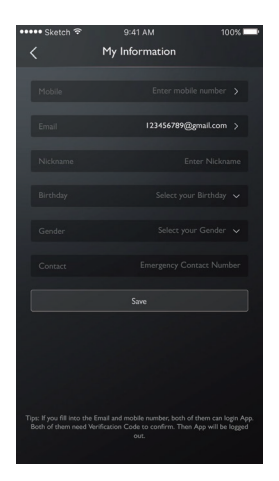

## **My Information (Οι πληροφορίες μου)**

Μπορούν να προβληθούν οι προσωπικές πληροφορίες χρήστη για εγγραφή και μπορούν να ενημερωθούν ορισμένες πληροφορίες. Το τηλεφωνικό κέντρο θα επικοινωνήσει με τον χρήστη με τον αριθμό επικοινωνίας έκτακτης ανάγκης που έχει συμπληρώσει ο χρήστης για την περίπτωση έκτακτης ανάγκης.

#### **Security Code Setting (Ρύθμιση κωδικού ασφαλείας)**

Ο κωδικός ασφαλείας είναι ένας κωδικός επαλήθευσης που χρησιμοποιείται για τον έλεγχο του οχήματος. Αυτό ενισχύει την ασφάλεια του οχήματος.

Ο χρήστης είναι υποχρεωμένος να επιλέξει τις πληροφορίες κωδικού VIN του οχήματος για το οποίο θα γίνει επαναφορά του κωδικού ασφαλείας και να καταχωρίσει τον αριθμό τηλεφώνου για να επαληθεύσει εάν η λειτουργία διεξάγεται από τον ίδιο τον χρήστη. Με την επιτυχημένη επαλήθευση, ο χρήστης θα λάβει ένα μήνυμα κειμένου με έναν κωδικό επαλήθευσης.

Καταχωρώντας τον κωδικό επαλήθευσης, επαναφέροντας τον κωδικό πρόσβασης και επιβεβαιώνοντας τον νέο κωδικό πρόσβασης, ορίζεται ο κωδικός ασφαλείας.

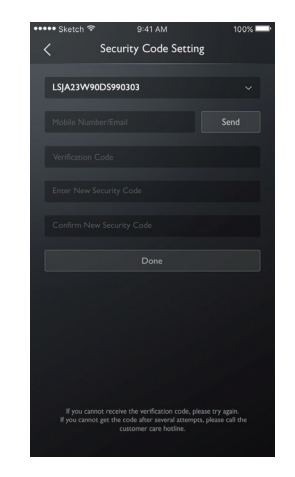

#### **Alarm Setting (Ρύθμιση συναγερμού)**

Οι χρήστες μπορούν να ορίσουν τον συναγερμό σε On (Ενεργοποίηση) ή Off (Απενεργοποίηση) και να ορίσουν το χρονικό όριο.

Εάν το όχημα βρίσκεται σε μια μη φυσιολογική κατάσταση, το σύστημα θα στείλει ένα μήνυμα στην εφαρμογή και ένα σύντομο μήνυμα στον χρήστη. Η προεπιλεγμένη κατάσταση του συναγερμού είναι ON (Ενεργοποίηση).

Εάν το όχημα οδηγείται με υπερβολική ταχύτητα, το σύστημα θα στείλει ένα μήνυμα στην εφαρμογή και ένα σύντομο μήνυμα στον χρήστη. Ο χρήστης μπορεί να ορίσει το χρονικό όριο ισχύος, τον περιορισμό ταχύτητας και τη συχνότητα. Η προεπιλεγμένη κατάσταση του συναγερμού είναι ON (Ενεργοποίηση). Εάν το όχημα ξεκινήσει ή τεθεί στη λειτουργία REA-DY (Έτοιμο), το σύστημα θα στείλει ένα μήνυμα στην εφαρμογή και ένα σύντομο μήνυμα στον χρήστη. Ο χρήστης μπορεί να ορίσει το χρονικό όριο ισχύος και τη συχνότητα. Η προεπιλεγμένη κατάσταση του συναγερμού είναι ON (Ενεργοποίηση).

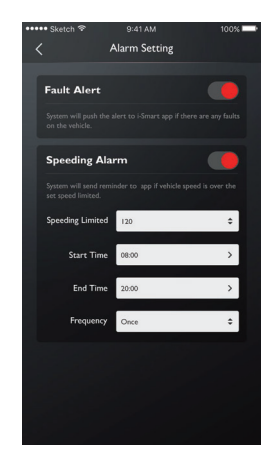

## **My Travel Plan (Το δρομολόγιό μου)**

Οι χρήστες μπορούν να ορίσουν δρομολόγια στη λειτουργία ταξιδιού, να προβάλλουν αποθηκευμένα δρομολόγια στο περιβάλλον δρομολογίων και να διαγράψουν το ιστορικό δρομολογίων.

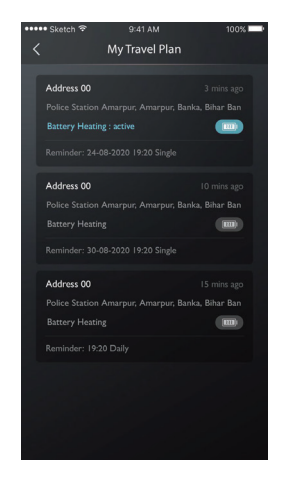

## **My Favorite (Τα αγαπημένα μου)**

Οι χρήστες μπορούν να αποθηκεύσουν αγαπημένες τοποθεσίες τους στη λειτουργία δρομολογίου και να προβάλλουν τις αποθηκευμένες διευθύνσεις στο περιβάλλον "My Favorite".

Οι χρήστες μπορούν να αγγίξουν την επιλογή [Tag] (Ετικέτα) για να ορίσετε ετικέτες τοποθεσίας ή να αγγίξουν την επιλογή [Send] (Αποστολή) για να στείλουν την τοποθεσία στο ενσωματωμένο σύστημα ψυχαγωγίας για πλοήγηση. Κάθε ετικέτα μπορεί να ρυθμίζει έως 10 τοποθεσίες ταυτόχρονα.

Κάντε κλικ στην επιλογή My Favorite στην επάνω δεξιά γωνία για να προβάλλετε τις αποθηκευμένες πληροφορίες σημείων ενδιαφέροντος.

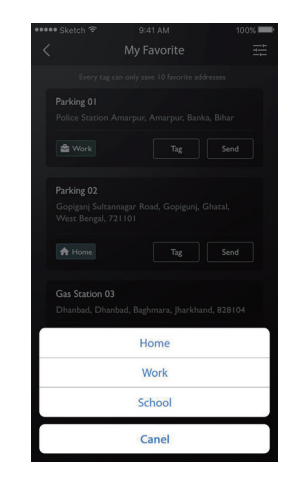

### **My Anniversay (Η επέτειός μου)**

Οι χρήστες μπορούν να διαχειριστούν οποιεσδήποτε πληροφορίες επετείου.

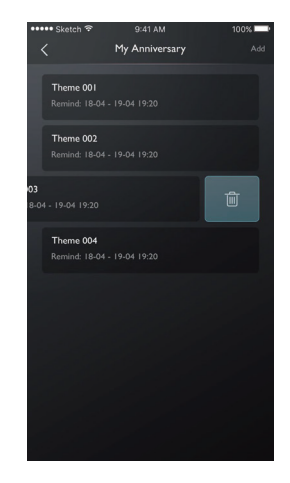

#### **Feedback (Σχόλια)**

Οι χρήστες μπορούν να επιλέξουν τα προβλήματα για τα οποία θα ήθελαν να αφήσουν σχόλια με βάση την εμπειρία τους ή τις απαιτήσεις, να καταχωρίσουν τις πληροφορίες και να τις υποβάλλουν για ολοκλήρωση των σχολίων.

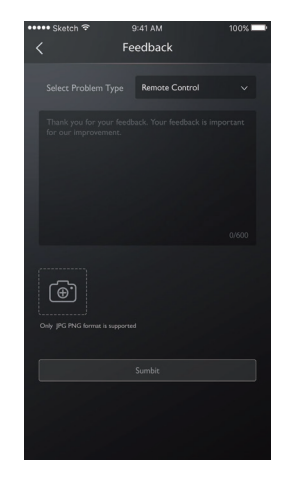

#### **Ρυθμίσεις γλώσσας**

Οι χρήστες μπορούν να αλλάξουν τη γλώσσα στην επιθυμητή. Η εφαρμογή υποστηρίζει πολλές γλώσσες.

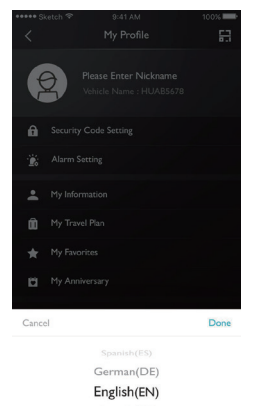

French(FR)

# **Manual (Εγχειρίδιο)**

Οι χρήστες μπορούν να προβάλλουν εδώ πληροφορίες του εγχειριδίου.

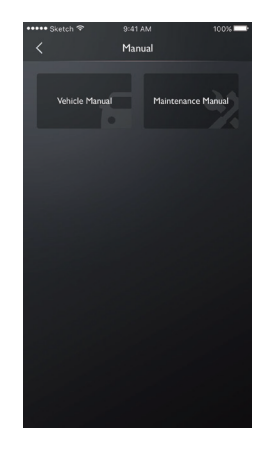

## **About (Πληροφορίες)**

Οι χρήστες μπορούν να προβάλλουν πληροφορίες όπως το ιστορικό εταιρείας, την κατάσταση της εφαρμογής και την πολιτική απορρήτου

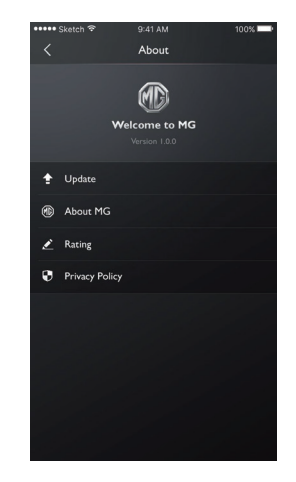

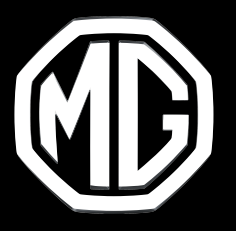

## **MG MOTOR GREECE**

Syngelidis Automotive Companies Λεωφόρος Κηφισίας 240-242 Χαλάνδρι 15231, ΕΛΛΑΔΑ

#### **https://mgmotors.gr**

Copyright by MG MOTORS. Οι πληροφορίες που περιέχονται σε αυτό το εγχειρίδιο ισχύουν από την ημερομηνία που **αναγράφεται παρακάτω. Η MG MOTORS διατηρεί το δικαίωμα να προβεί σε τροποποιήσεις των τεχνικών προδιαγραφών, των χαρακτηριστικών και του σχεδιασμού των οχημάτων όσον αφορά στις πληροφορίες και τις εικόνες αυτού του εγχειριδίου, καθώς και σε τροποποιήσεις στο ίδιο το εγχειρίδιο. Έκδοση 12/2023**